# Einstieg in MaxQDA

Yvonne Kohlbrunn Methodenzentrum

21.07.2021

# **Inhaltsverzeichnis**

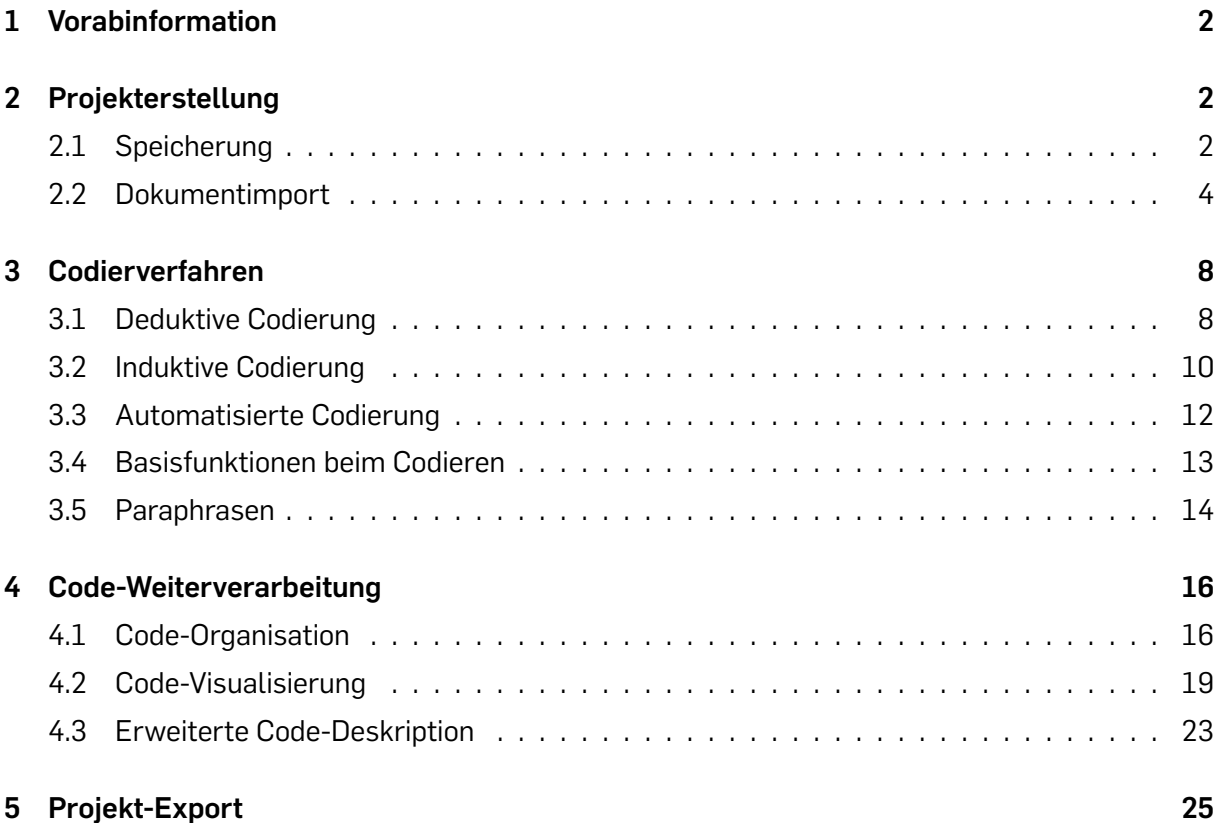

# **1 Vorabinformation**

<span id="page-1-0"></span>Dieses Tutorial ermöglicht einen Einstieg in die softwaregestützte Datenanalyse mit MaxQDA. Es gibt einen Überblick über Projekterstellung, die Codier-Formen, sowie deren Weiterverarbeitung und Visualisierung, darüber hinaus werden die wichtigsten Export-Varianten vorgestellt und erklärt. Vorab ist zudem zu überlegen für wen eine softwaregestützte Qualitative Datenanalyse besonders geeignet erscheint?!

Im Prinzip ergänzt eine softwaregestützte Qualitative Datenauswertung die klassische Paper and Pencil Auswertung und bietet zugleich eine Art Werkzeugkoffer an, um systematisiert und strukturiert zu arbeiten. Rein manuelle Vorgehensweisen werden digitalisiert und teilweise auch automatisiert (vgl. Kuckartz 2014). Ein Vorteil dieser Digitalisierung besteht vor allem dann, wenn mit großen Datenmengen gearbeitet wird, eine zentrale Sortier- und Ordnungsfunktion erleichtert es hier den Überblick zu behalten. Darüber hinaus ermöglicht das Ordnungssystem einen schnellen Zugriff auf die jeweiligen Dokumente.(vgl. Kuckartz 2010)

Weitere Vorteile zeigen [sich](#page-27-0) bei der Auswertung von unterschiedlichen Datentypen (Beobachtungsprotokolle, Interviewtranskripte, Dokumente, Zeitungsartikel, Gesetze, ...). Innerhalb der Software lassen sich diese Typen ordnen, wodurch die D[atenor](#page-27-1)ganisation erleichtert wird (vgl. Kuckartz 2010).

Bevor es in die Praxisphase<sup>1</sup> geht, ist zu erwähnen, dass die Interpretation der Daten dennoch eine Eigenleistung darstellt, die die Software nicht abnehmen kann. Aber es gibt sinnvolle Auswer[tungs](#page-27-1)hilfen, die das Datenmaterial visualisieren, exportieren oder intensiver beschreiben können.

## **2 Projekterstellung**

#### **2.1 Speicherung**

<span id="page-1-1"></span>Der erste Schritt ist die Erstellung einer Projektdatei, welche sich nach erster Speicherung stetig aktualisiert und wo die Fortschritte automatisch zwischen gespeichert werden. Wenn die Software aufgerufen wird erhält man folgende Möglichkeiten:

 $1$ Dies ist ein Hinweis darauf, dass Teile der Erklärungen dem offiziellen Manual zu MaxQDA ähneln können, da die Vorgehensweise der Praxisschritte oftmals sehr gleich sind. Zur Absicherung wird deshalb das Manual zu MaxQDA 12 als weitere Quelle hinzugefügt. Weiterhin ist zu erwähnen dass das Manual einen noch tieferen Einblick in die Vielfalt der Software bietet und speziellere Bedarfe, besonders im Bereich der Mixed Methods, intensiver abdecken kann als dieses Kurz-Tutorial. (vgl. VERBI Software. Consult. Sozialforschung 2017)

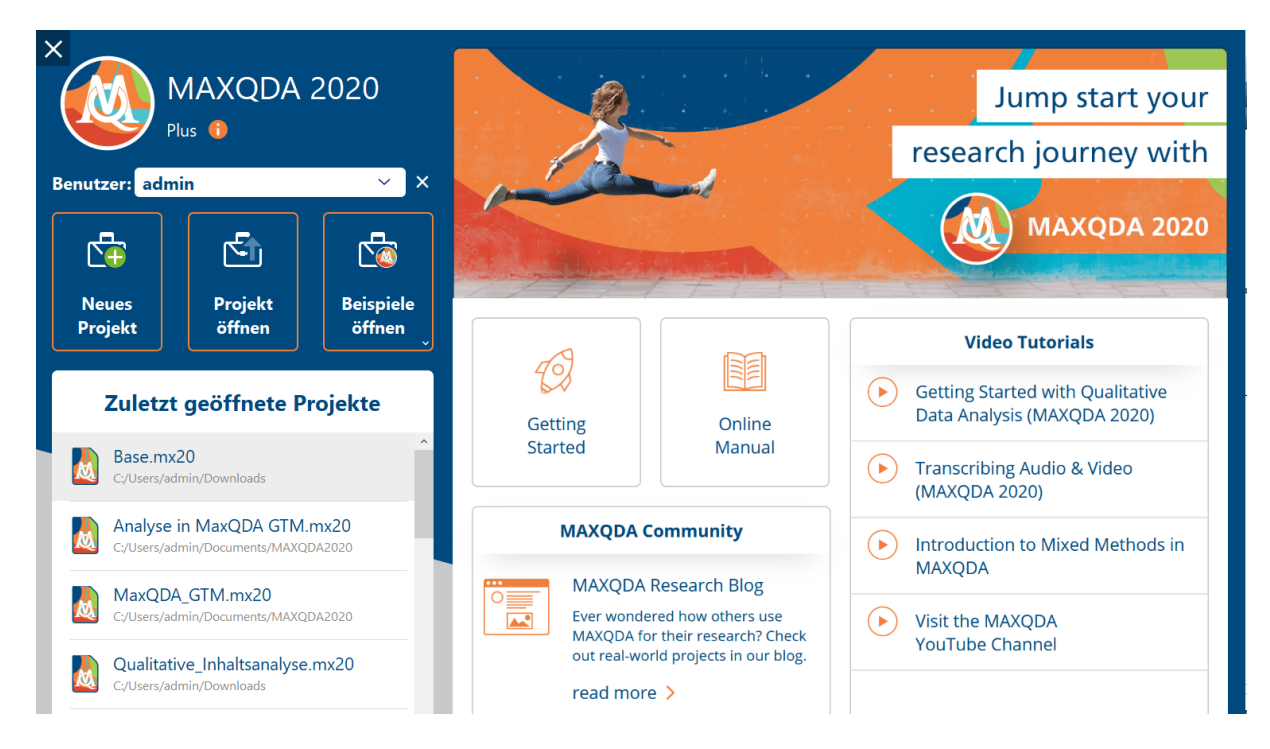

Abbildung 1: Projekterstellung - Softwarestart

Hier erhält man Hinweise auf diverse Einsteiger\*innen Tutorials, sowie einen Link zur Community. Auf der linken Seite hat man nun die Möglichkeit ein neues Projekt zu erstellt (neues Projekt), ein vorhandenes Projekt zu öffnen (Projekt öffnen) oder sich ein Beispielprojekt zu betrachten (Beispiele öffnen).

Zum Anlegen einer neuen Projektdatei wählt man folgende Schritte:

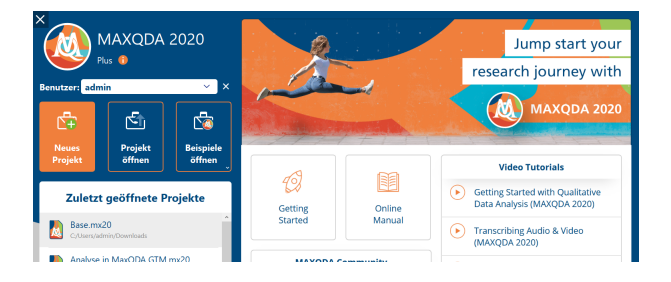

Abbildung 2: Projekterstellung - Neue Projektdatei

**Schritt 1**: Wählen Sie die Option »neues Projekt« (Abb.2).

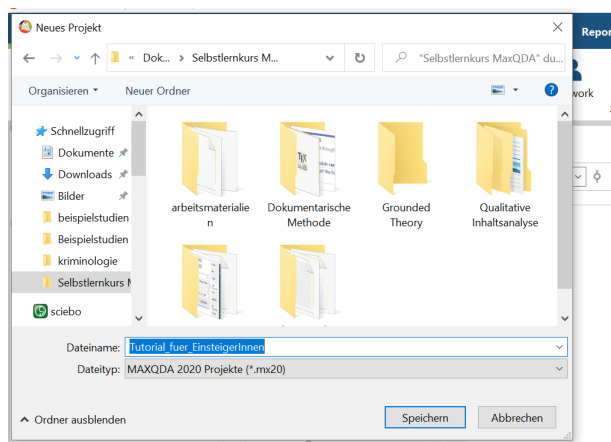

Abbildung 3: Projekterstellung - Speicherort und Name

**Schritt 2**: Nun wählt man einen passenden Speicherort und vergibt einen Projektnamen (Abb. 3).

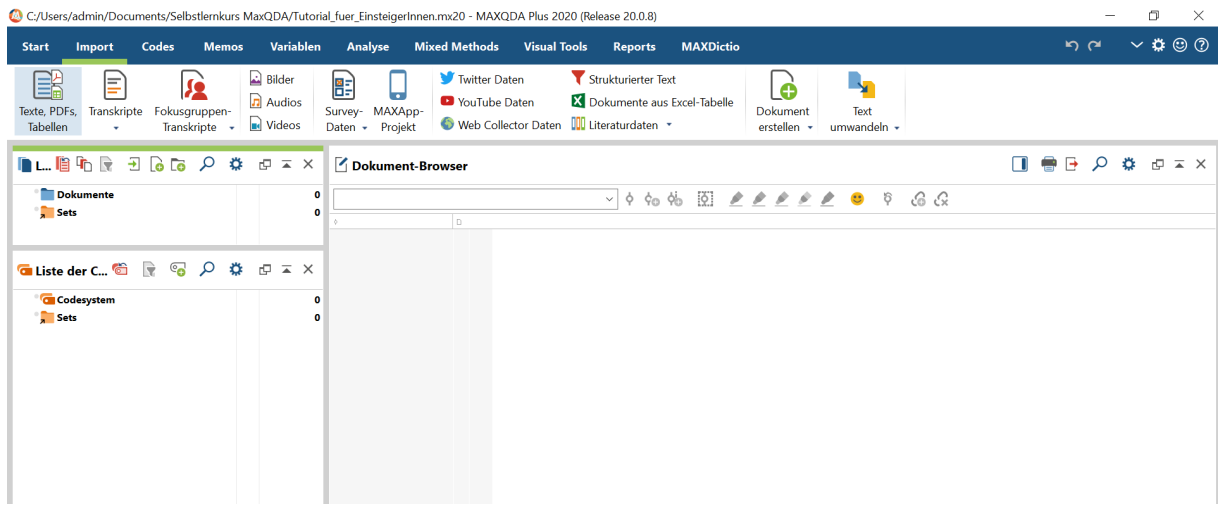

Abbildung 4: Projekterstellung - MaxQDA Interface

Damit wurde die *Projektdatei erstellt* und man erhält Zugriff auf das Software-Interface. Zu erkennen sind die zentralen Fenster in denen fortan gearbeitet wird. Oben links ist die *Liste der Dokumente*. Hier werden das Datenmaterial importiert und strukturiert. Darunter erscheint die *Liste der Codes*, in welchem wir später Codes erstellen und strukturieren können. Das zentrale Fenster rechts ist der *Dokument Browser*, in diesem wird später das Datenmaterial angezeigt.

Sobald das Projekt erstellt ist, wird jeder Fortschritt automatisch gespeichert, auch wenn es immer von Vorteil ist zwischendurch Backups durchzuführen.

#### <span id="page-3-0"></span>**2.2 Dokumentimport**

Um das Projekt zu vervollständigen benötigt man Datenmaterial. In MaxQDA kann man Daten auf vielerlei Art und Weisen importieren oder generieren. Im Reiter *Import* werden uns diese Möglichkeiten angezeigt.

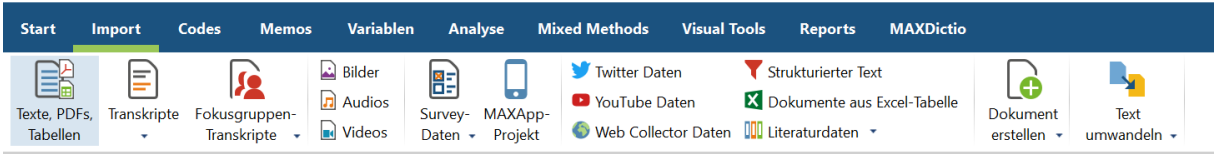

#### Abbildung 5: Projekterstellung - Datenimport

Die Funktion *Texte, PDF's, Tabellen* ermöglicht es vorhandene Datenformate zu importieren. Dabei bezieht es sich sowohl auf Textformate (wie doc, docx, odt, rtf, txt, pdf), aber auch Tabellenformate (wie xsl, xslx) und Webformate (htm und html). Die Funktion *Transkripte* importiert Transkripte, entweder selbst erstellte aus MaxQDA, aber auch Exporte aus anderen Transkriptionsprogrammen, wie Easytranscript oder F4/F5 (uvm). Das Besondere ist hier, dass auch die Zeitmarker mitaufgenommen werden können oder automatisch erkannt werden. Gleiches gilt für die Funktion *Fokusgruppentranskripte*.

Um audiovisuelle Daten zu importieren gibt es Icons, die *Bilder*, *Audios* und *Videos* heißen. Die Option *Survey Daten* importiert Daten aus Excel und Survey Monkey. Wenn Daten mit der Max-App Funktion erhoben wurden, kann man jene mit der Option *MaxApp-Projekt* importieren. Um webbasierte Daten aus Social-Media oder von Webseiten zu importieren erhält eine Funktion über die Icon *Twitter Daten* (Twitter Account ist dafür nötig=, *YouTube Daten* und *Web Collector Daten*. Die Funktion *Strukturierter Text* ermöglicht, dass rtf und/oder doc-Formate beim Import in mehrere Dokumente aufzusplitten. Die Funktion *Dokumente aus Excel* ermöglicht erneut einen Excel-Import. Die Funktion *Literaturdaten* importiert Daten aus Mendeley, Endnote und Zotero, aber auch bibliographische Daten im RIS-Format, wie man es zB. mit Citavi exportieren kann. Die Funktion *Text erstellen* ermöglicht ein direktes Erstellen von Text- und Tabellendokumenten in MaxQDA. Die Funktion *Text umwandeln* kann vorhandene Daten in ein Tabellen- oder in ein Transkript-Format umwandeln.

Wir nutzen hier im Tutorial einen klassischen Weg und werden vorhandene Beispieltranskripte (docx-Format) importieren. Das kann einerseits per *drag and drop* geschehen, indem man die Daten aus dem Ordner in die Software zieht, aber auch über das Menü in MaxQDA. Um die Variante mit dem Menü durchzuführen geht man auf den Reiter *Import* und wählt die Funktion *Texte, PDFs und Tabellen*. Dann *navigiert* man in den Ordner mit den Transkripten, *wählt die Interessierenden aus* (Tipp: mit Umschalt-Taste kann man mehrere gleichzeitig wählen) und klickt auf *öffnen*.

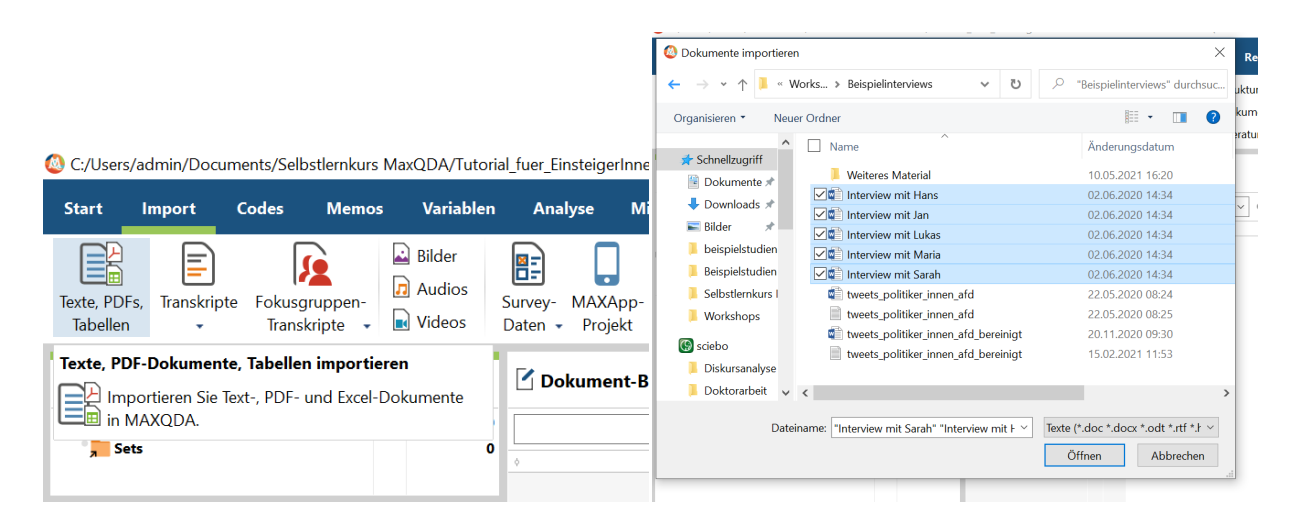

Abbildung 6: Projekterstellung - Dokumentenauswahl

Nun werden die Daten importiert und erscheinen anschließend in der *Liste der Dokumente*.

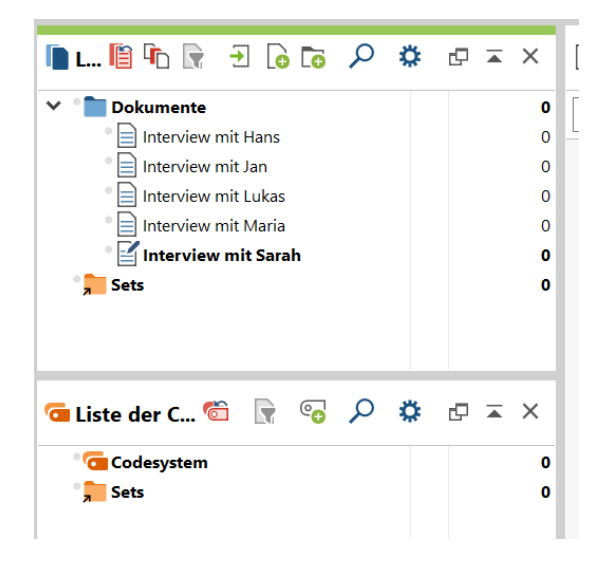

Abbildung 7: Projekterstellung - Liste der Dokumente

Manchmal bietet sich eine Strukturierung bereits auf Dokument-Ebene an, z.B. wenn man mit vielen Dokumenten arbeitet, unterschiedliche Fälle betrachten möchte oder unterschiedliche Dokument-Typen nutzt (Interviewdaten, Beobachtungsprotikolle, Social Media Daten, etc.). Hier eignet sich dann z.B. das Anlegen diverser Dokumentgruppen, aber auch eine Unterteilung nach Fällen macht Sinn. Um eine neue Dokumentengruppe anzulegen, führt man einen Rechtsklick auf die Option *Dokumente* in der *Liste der Codes* aus und wählt die Funktion *neue Dokumentengruppe*.

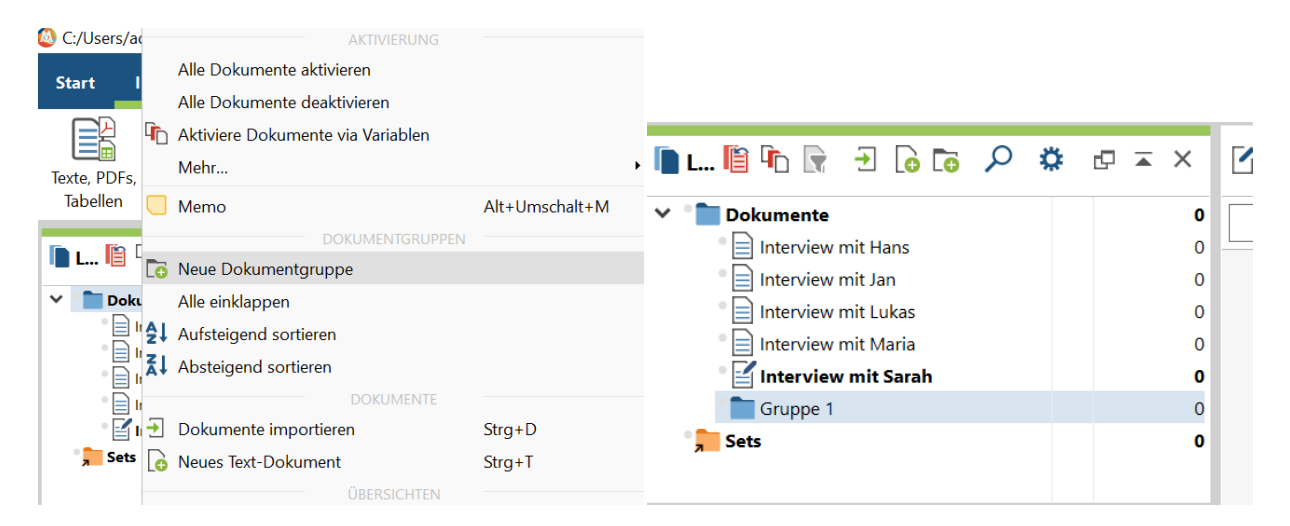

Abbildung 8: Projekterstellung - Dokumentengruppen

Anschließend kann man die *Dokumentengruppe benennen* und die *Dokumente per drag and drop hineinziehen*.

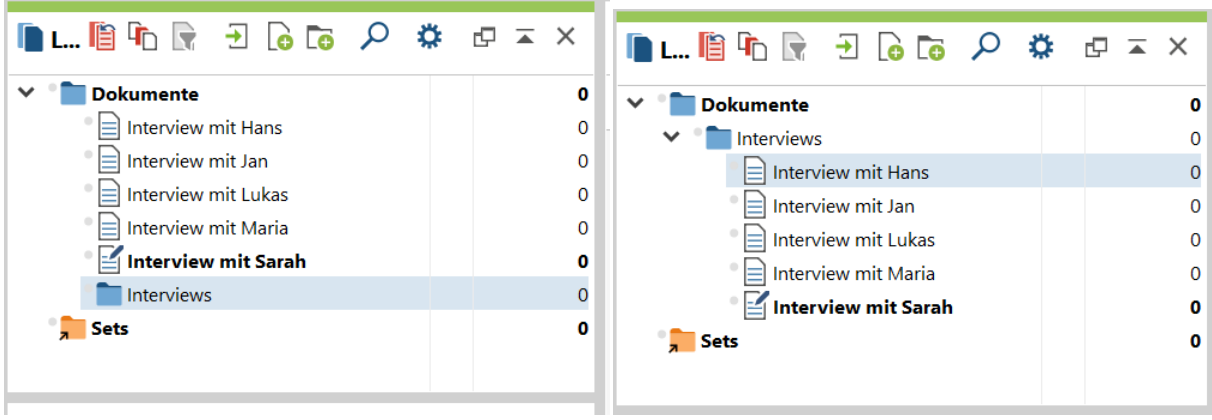

Abbildung 9: Projekterstellung - Dokumentgruppen-Zuordnung

Eine weitere Sache, die man nun durchführen kann, sind *Dokument-Memos*. Diese Memo-Funktion ist generell flexibel einsetzbar und je nach Forschungsdesign kann es unterschiedlich genutzt werden. Gerne werden in solchen Memos Fallbeschreibungen durchgeführt, dann wäre man auf Ebene von Einzel-Memos pro Dokument. Man kann sie aber auch nutzen um das Sample generell zu beschreiben (Ebene ist hier z.B die komplette Dokumentengruppe), aber auch um z.B. die zentrale Forschungsfrage und Vorannahmen immer präsent zu haben, während des Auswertungsprozesses.

Das Erstellen von Dokument-Memos erfolgt auch hier per *Rechtsklick*, entweder auf das *Dokument*, oder auf die *Dokumentengruppe*, dort wählt man die Funktion *Memo*. Hier kann man nun das Memo, je nach Funktion, hineintippen.

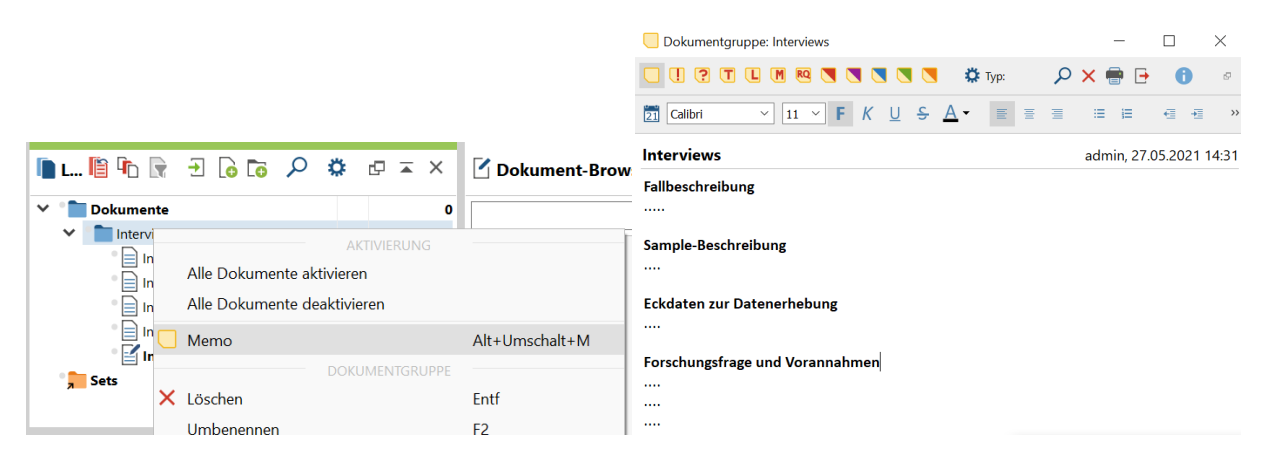

Abbildung 10: Projekterstellung - Dokument-Memo

Ist dies erstellt hat man per *Mouse-over-Funktion* auch im späteren Auswertungsverlauf immer einen schnellen Zugriff auf die Memos. Zudem sind die Memos auch jederzeit *veränder- und bearbeitbar*, dafür einfach auf das Memo klicken.

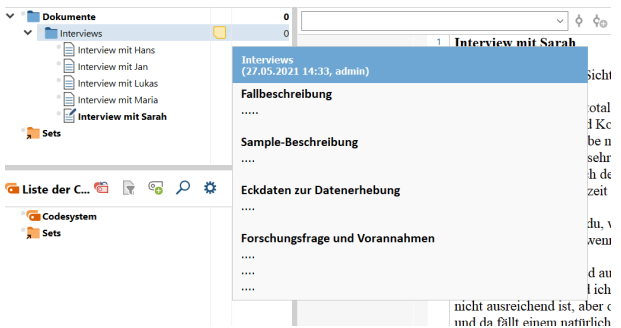

Abbildung 11: Projekterstellung - Dokument-Memo Zugriff

Nun ist die Projekt- und Dokument-Basis geschaffen, um in den Auswertungsprozess überzugehen.

### <span id="page-7-0"></span>**3 Codierverfahren**

MaxQDA bietet insbesondere für codierende Auswertungsverfahren eine optimale Grundlage, um computergestützt zu arbeiten. Je nach Auswertungsmethode unterscheiden sich die Vorgehen. Dieses Tutorial zeigt die Basisvarianten eines Codierprozesses, welche daraufhin flexibel genutzt werden können.

#### <span id="page-7-1"></span>**3.1 Deduktive Codierung**

Das deduktive und somit theoriegeleitete Codieren arbeitet mit einem vorab festgelegtem Kategorieschema. Dieses Schema wird anhand von Theorien und Vorannahmen ausgearbeitet und findet z.B. bei einigen Auswertungsprozessen der qualitativen Inhaltsanalyse statt.

Die Umsetzung in der Software erfolgt hier zunächst in der *Liste der Codes*. Mit einem *Rechtsklick auf das Codesystem* wählt man die Option *neuer Code*. Daraufhin öffnet sich ein Fenster, welchem man den Code benennen kann und bei Bedarf auch direkt ein Code-Memo anlegen kann.

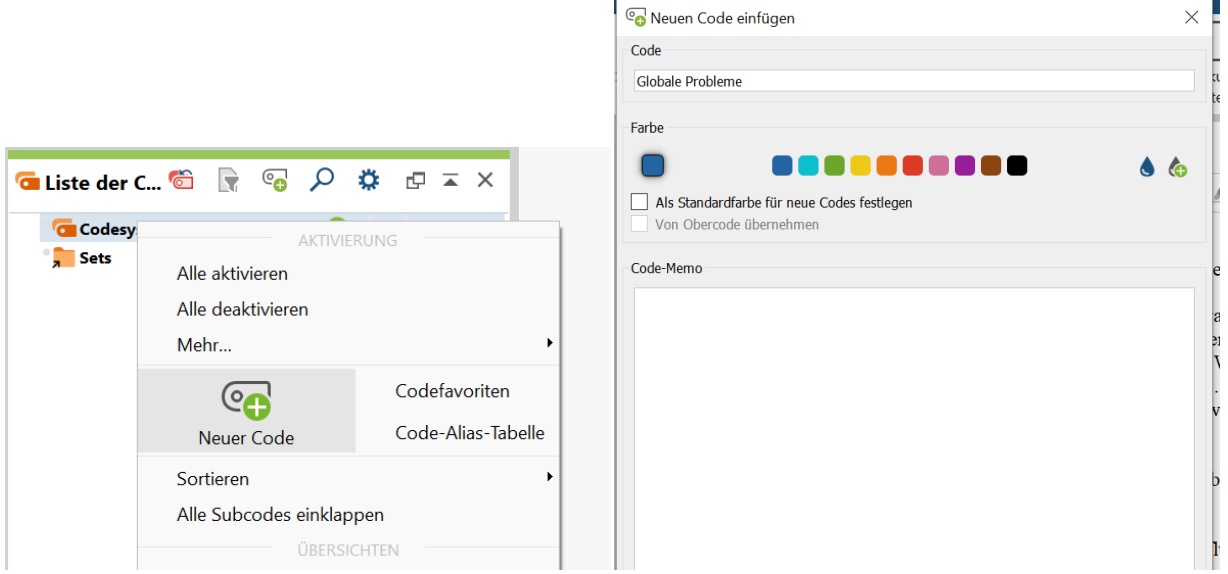

Abbildung 12: Codierverfahren - Deduktive Codierung

Code-Memos sind je nach Auswertungsmethode flexibel nutzbar. Einerseits können sie dazu beitragen eine Theorie zu generieren (theoretische Memos), andererseits bündeln sie Gedanken zur Kategoriebildung oder man nutzt sie speziell zur Definition von Codierregeln. Sind die Memos erstellt kann man sie jederzeit in der Software bearbeiten oder löschen, dafür klickt man einfach auf das gelbe Icon in der Liste der Codes.

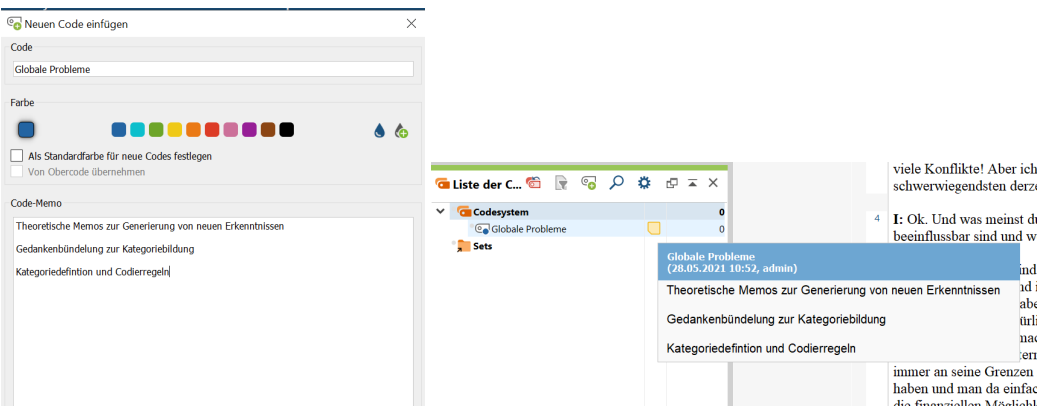

Abbildung 13: Codierverfahren - Code-Memo

Das deduktive Kategorieschema ist so zwar erstellt, jedoch noch nicht mit dem Datenmaterial verbunden.

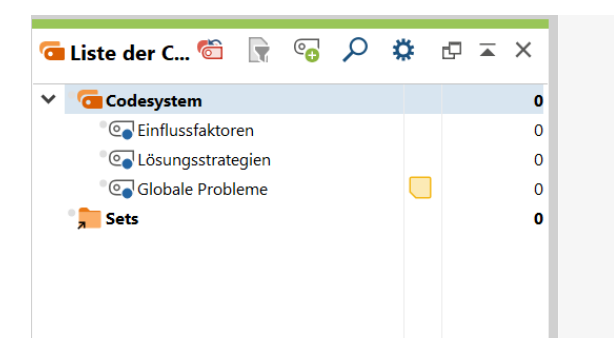

Abbildung 14: Codierverfahren - Deduktives Schema

Die Zuordnung erfolgt zunächst im Datenmaterial des *Dokument Browsers*. Dort markiert man eine passende Textstelle und zieht diese in den Code des Kategorie.

| Dokument-Browser: Interview mit Hans | $\mathcal{A} = 0 \quad \mathbf{0} \quad \mathbf{0} \quad \mathbf{1} \quad \mathbf{0} \quad \mathbf{0} \quad \mathbf{1} \quad \mathbf{0} \quad \mathbf{0} \quad \mathbf{0} \quad \mathbf{0}$                                                                                                    | El Interview mit Sarah<br><b>Sets</b>                                                                                                    |  | Globale Probleme <b>O</b> | <b>B</b> : Die grö<br>und an sei<br>iedes Land                       |
|--------------------------------------|----------------------------------------------------------------------------------------------------|----------------------------------------------------------------------------------------------------|--|---------------------------|----------------------------------------------------------------------|
| Globale Probleme                     | P ♦ % % E <u># # # # #</u> ● ♦ & &<br>$\circ$<br><b>Interview mit Hans</b>                                                                                                    | <b>in Liste der C &amp; R</b> & $\bigcirc$ $\bigcirc$ $\bigcirc$ $\bigcirc$ $\bigcirc$ $\bigcirc$ $\bigcirc$ $\bigcirc$ $\bigcirc$ $\times$ |  |                           | und was ei<br>die Gesells<br>alles aufge                             |
|                                      | I: Schön, dass du Zeit gefunden hast, das Interview mit mir zu führen. Und zwar, was sind denn aus deiner Sicht die<br>größten Probleme der Welt im 21. Jahrhundert?<br>B: Die größten Probleme der Welt im 21. Jahrhundert ist zum einen, dass jeder Mensch nur an sich selber denkt<br>und an sein eigenes Wohl und an seinen eigenen Profit und ihm die Mitmenschen egal sind. Das gilt sowohl für<br>jedes Land, dass jedes Land nur an sich selber denkt sowie eigentlich auch jeder Mensch nur an sich selber denkt<br>und was er für sich tun kann und nicht daran denkt, was er für die anderen tun kann oder für die Umwelt oder fü<br>die Gesellschaft. Das ist ein Problem. Ein anderes Problem geht so in Richtung Organisation und Struktur, wie so<br>alles aufgebaut ist und wie so die Güter verteilt werden, weil an sich genug Verpflegung da wäre für alle aber es<br>their man transformance Astronomical man services in model of the median memorial distribution and memorial memorial manager and | <b>Codesystem</b><br><b>C</b> Einflussfaktoren<br><b>Col</b> Lösungsstrategien<br>Ga Globale Probleme<br>Sets                               |  |                           | halt nur be<br>liegen, jetz<br>Punkt von<br>gemeinsan<br>leichter ma |

Abbildung 15: Codierverfahren - Zuordnung Codes

Im Dokument Browser sieht man nach Zuordnung dann den Code im grauen Codierstreifen, im Kategorieschema erweitert sich dann die Zahl.

#### <span id="page-9-0"></span>**3.2 Induktive Codierung**

Die induktive oder auch empiriegeleitete Codierung geschieht direkt im Datenmaterial. Es wird oft im bei von explorativen, theoriegenerierenden Auswertungsverfahren genutzt, um Erkenntnisse direkt aus den Daten zu generieren, so findet es z.B. Anklang bei induktiven Inhaltsanalysen, aber auch im Bereich der Grounded Theory.

In der Software beginnt das induktive Codieren somit im *Dokument Browser*. Je nach Auswertungsschritt oder Methode hat man hier die Möglichkeit wortwörtliche Codes zu generieren, sogenannte In-vivo-Codes, aber aber paraphrasierende und interpretative Codes. Es startet in beiden Varianten jedoch gleich, man liest die Textstellen (in Bezug zum Erkenntnisinteresse / zur Forschungsfrage), *markiert eine interessierende Stelle*, führt einen *Rechtsklick* aus und wählt die Funktion *mit einem neuen Code* oder *In-vivo*.

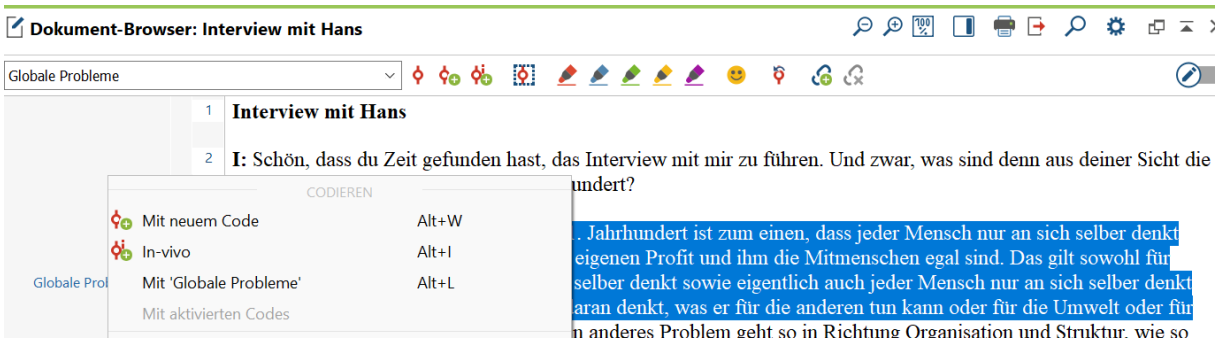

Abbildung 16: Codierverfahren - Induktive Codierung

Die Funktion *mit einem neuen Code* ermöglicht dabei das Erstellen von interpretativen oder paraphrasierenden Codes direkt am Datenmaterial. Im neuen Fenster besitzt man zudem die Möglichkeit direkt ein Code-Memo zu formulieren.

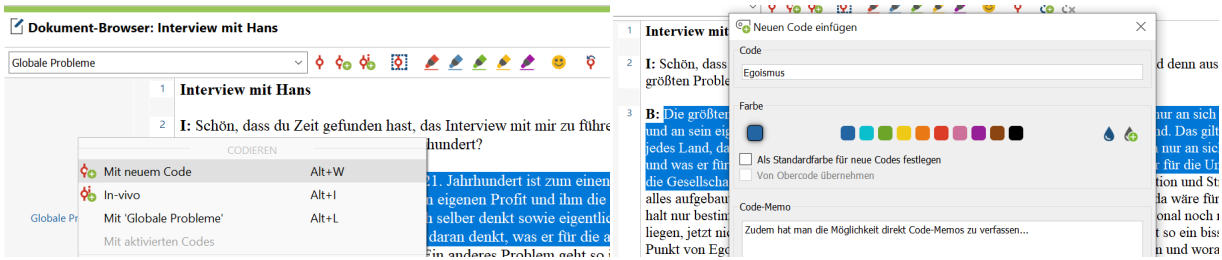

Abbildung 17: Codierverfahren - Interpretative/paraphrasierende Codes

Mit der Funktion *In-Vivo* kann man Textpassagen wortwörtlich aufnehmen, also sogenannte Invivo-Codes generieren. Die Invivo-Codes sind dann direkt in der *Liste der Codes* zu finden. Möchte man dazu ein *Code-Memo* formulieren, so muss dann im *Codesytem* per *Rechtsklick auf den Code* geschehen.

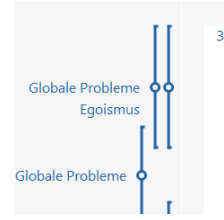

B: Die größten Probleme der Welt im 21. Jahrhundert ist zum einen, dass jeder Mensch nur an sich selber denkt und an sein eigenes Wohl und an seinen eigenen Profit und ihm die Mitmenschen egal sind. Das gilt sowohl für jedes Land, dass jedes Land nur an sich selber denkt sowie eigentlich auch jeder Mensch nur an sich selber denkt und was er für sich tun kann und nicht daran denkt, was er für die anderen tun kann oder für die Umwelt oder für die Gesellschaft. Das ist ein Problem. Ein anderes Problem geht so in Richtung Organisation und Struktur, wie so alles aufgebaut ist und wie so die Güter verteilt werden, weil an sich genug Verpflegung da wäre für alle aber es halt nur bestimmten Menschen zu Gute kommt und alle anderen quasi, die vielleicht regional noch nicht so gut ishte er den e beken Fin endere ist dem Geistele fizik skender i e of the company of the distance of the com-

|                                                                                                    | Texte, PDFs.<br>Transki<br>Tabellen                     |                                                                                                    | <b>Services</b><br>lector D<br>$\bullet$ $\bullet$ |
|----------------------------------------------------------------------------------------------------|---------------------------------------------------------|----------------------------------------------------------------------------------------------------|----------------------------------------------------|
|                                                                                                    | L.E                                                     | Memo                                                                                                    | Alt+Umschalt+M<br><b>rview i</b>                   |
| 口関のQ<br>Dokument-Browser: Interview mit Hans                                                                                                    | $\checkmark$<br><b>Dokumente</b>                        | Code hinzufügen zu                                                                                                    |                                                    |
| 660 200000000<br>jeder Mensch nur an sich selber denkt<br>$\vee$ 0<br><b>Interview mit Hans</b>                                                                                                    | $\checkmark$ .<br>Interviews<br><b>Interv</b><br>lnterv | Code mit codierten Segmenten duplizieren<br>Codierte Seamente kopieren                                                                                                    | Intervi                                            |
| I: Schön, dass du Zeit gefunden hast, das Interview mit mir zu führen. Und zwar, was sin<br>größten Probleme der We<br>CODIEREN                                                                                                    | <b>G</b> Liste der C                                    | Codierte Segmente verschieben<br>ÜBERSICHTEN                                                                                                    | I: Schë<br>erößter                                 |
| $Alt+W$<br>Co Mit neuem Code<br><b>B</b> : Die größten Probleme<br>sch n<br>und an sein eigenes Wohl <sup>96</sup> In-vivo<br>$Alt+I$<br>al sir<br>Globale Problem 6600<br>jedes Land, dass jedes La<br>Mit 'ieder Mensch nur an sich selber denkt' Alt+L<br>msch | $\checkmark$<br><b>Codesystem</b><br>Coleder Men        | F.<br>Variablen<br><b>Codierte Seamente</b><br><b>R</b><br>壃<br>Dokumente<br>Summarys                                                                                                    | <b>B</b> : Die<br>und an                           |
| Egoismus<br>und was er für sich tun ks<br>$\overline{\triangle}$<br>the property of the contract of the contract of the con-                                                                                                    |                                                         | $\sqrt{2}$ and $\sqrt{2}$ and $\sqrt{2}$<br><b>The contract of the contract of the contract of the contract of the contract of the contract of the contract of the contract of the contract of the contract of the contract of the contract of the contract of the contract </b> |                                                    |

Abbildung 18: Codierverfahren - Invivo-Codes

#### **3.3 Automatisierte Codierung**

Die automatisierte Codierung durchsucht die Dokumente per Schlagwort, dafür sollte man zunächst wissen nach welcher genauen Wortwahl oder Wortfamilie gesucht wird. Meistens wird sie im Anschluss einer offenen Codierung durchgeführt, oder wenn das Codierschema schon sehr ausgereift ist. Diese Variante vereinfacht den Rechercheprozess, was insbesondere bei einer großen Anzahl von Dokumenten von Vorteil ist.

Die automatisierte Codierung findet über die *lexikalische Suche* statt, zu finden ist das Tool unter dem Reiter *Analyse*.

C:/Users/admin/Documents/Selbstlernkurs MaxQDA/Tutorial\_fuer\_EinsteigerInnen.mx20 - MAXQDA Plus 2020 (Release 20.0.8)

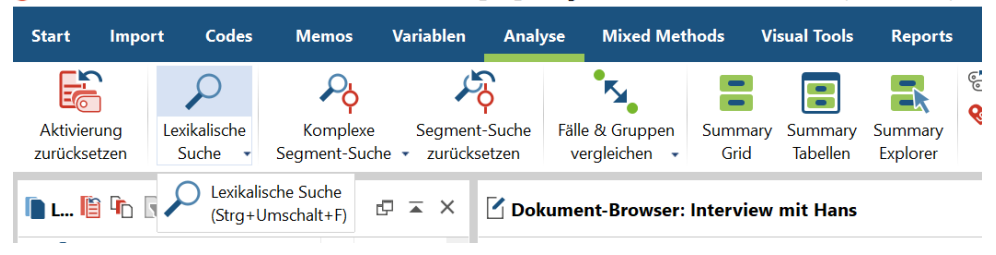

Abbildung 19: Codierverfahren - Automatisierte Codierung

Die lexikalische Suche funktioniert nun wie eine gewöhnliche *Suche per Schlagwort*. Zusätzlich kann man auswählen ob nur in den Dokumenten gesucht wird oder auch in Memos.

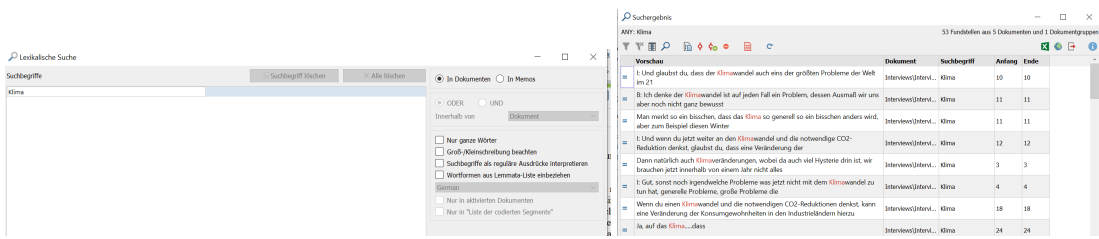

Abbildung 20: Codierverfahren - Schlagwortsuche

Nun hat man zwei Optionen zum autocodieren, man kann einerseits mit einem *bereits vorhandenem Code* codieren, oder andererseits einen *neuen Code generieren*.

|          | Suchergebnis                                                                                                    |                          |                                                       |                    |    |                                                       | $\times$ |
|----------|----------------------------------------------------------------------------------------------------|--------------------------|-------------------------------------------------------|--------------------|----|-------------------------------------------------------|----------|
|          | ANY: Klima                                                                                                    |                          | 53 Fundstellen aus 5 Dokumenten und 1 Dokumentgruppen |                    |    |                                                       |          |
|          | $\ln \phi$ $\phi_0$ $\phi$<br>▤<br>$\mathcal{Q}$<br>$\mathbf{C}$<br>凲                                              |                          |                                                       |                    |    |                                                       |          |
|          | Suchergebnisse<br><b>Vorschau</b>                                                                                  | <b>Dokument</b>          | <b>Suchbegriff</b>                                    | <b>Anfang</b> Ende |    |                                                       |          |
| Ξ        | autocodieren<br>I: Und glaubst du, da<br>uch eins der größten Probleme der Welt<br>im <sub>21</sub>                | Interviews\Intervi Klima |                                                       | 10                 | 10 |                                                       |          |
| $\equiv$ | B: Ich denke der Klimawandel ist auf jeden Fall ein Problem, dessen Ausmaß wir uns<br>aber noch nicht ganz bewusst | Interviews\Intervi Klima |                                                       | 11                 | 11 |                                                       |          |
|          | C Suchergebnis                                                                                                    |                          |                                                       |                    |    | п                                                     | $\times$ |
|          | ANY: Klima                                                                                                    |                          |                                                       |                    |    |                                                       |          |
|          |                                                                                                    |                          |                                                       |                    |    | 53 Fundstellen aus 5 Dokumenten und 1 Dokumentgruppen |          |
|          | $\mathbb{R}$ $\phi$ $\phi$ $\phi$<br>⊫<br>$\mathbf{C}$<br>9、 用                                                     |                          |                                                       |                    |    |                                                       |          |
|          | Co Suchergebnisse mit<br><b>Vorschau</b>                                                                           | <b>Dokument</b>          | <b>Suchbegriff</b>                                    | Anfang Ende        |    |                                                       |          |
| ⋿        | neuem Code<br>der größten Probleme der Welt<br>I: Und glaubst du, dass de<br>autocodieren<br>im <sub>21</sub>      | Interviews\Intervi Klima |                                                       | 10                 | 10 |                                                       |          |

Abbildung 21: Codierverfahren - Autocodier-Prozess

Bei dieser Variante sollte man jedoch zusätzlich den Kontext der Codes prüfen und ggf. auch Codierungen ausschließen.

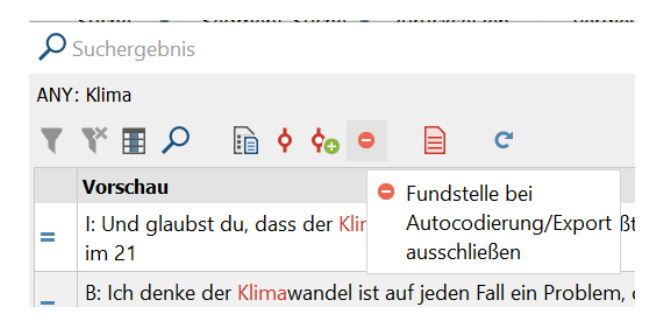

Abbildung 22: Codierverfahren - Ausschluss von Codes

Exportieren lassen sich die Fundstellen als Excel-Tabelle.

#### <span id="page-12-0"></span>**3.4 Basisfunktionen beim Codieren**

Ein Rechtsklick auf den Codes ermöglicht es Codes umzubenennen, zu löschen, aber auch Farben zu ändern (dazu später mehr), Memos zu verfassen, Codes hinzuzufügen oder Codesegmente zu duplizieren, etc.

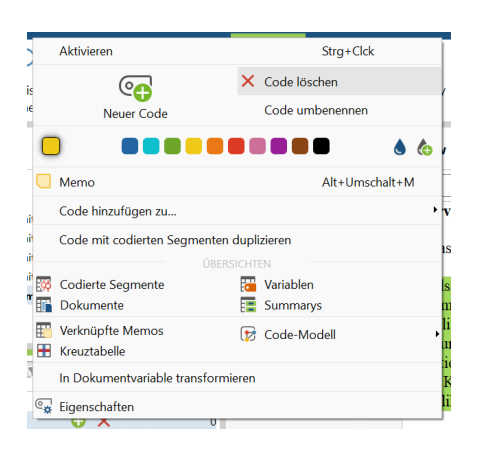

Abbildung 23: Codierverfahren - Basisfunktionen

Eine Hilfe beim Codierprozess kann zudem eine Textmarkerfunktion sein, die man im grauen Codierstreifen aktivieren kann. Dazu einen *Rechtsklick auf den Codierstreifen* und die Option *codierte Textstellen in Farbe* anklicken.

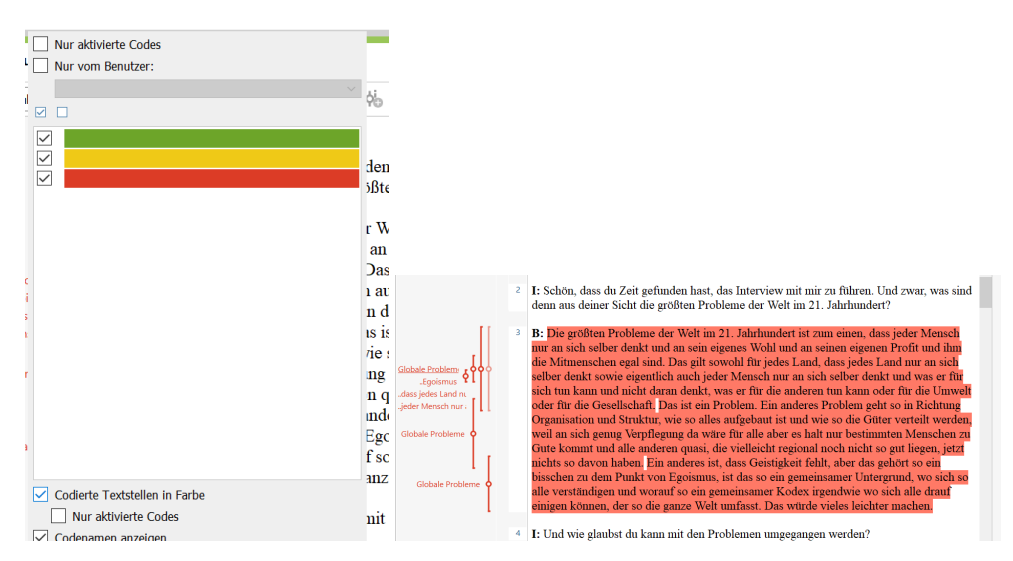

Abbildung 24: Codierverfahren - Textmarkerfunktion

#### <span id="page-13-0"></span>**3.5 Paraphrasen**

Für manche Auswertungsmethoden eigenen sich auch Paraphrasen, in MaxQDA gibt es zur Paraphrasierung ein eigenes Tool. Zu finden ist das Tool unter dem Reiter *Analyse* und dann unter der Funktion *Paraphrasieren*.

**Visual Tools Analyse Mixed Methods MAXDictio Reports** Elntercoder-Übereinstimmung Survey-Antworten kategorisieren ent-Suche Fälle & Gruppen Summary Summary Paraphrasieren Summary cksetzen vergleichen + **Tabellen** Explorer Grid

rial fuer EinsteigerInnen.mx20 - MAXQDA Plus 2020 (Release 20.0.8)

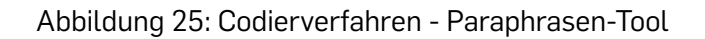

Um das Paraphrasen-Tool zu nutzen, klickt man die *Funktion* an und *markiert eine Passage* zum paraphrasieren. Dann öffnet sich ein *neues Fenster*, in welchem man die *Paraphrase formulieren* kann.

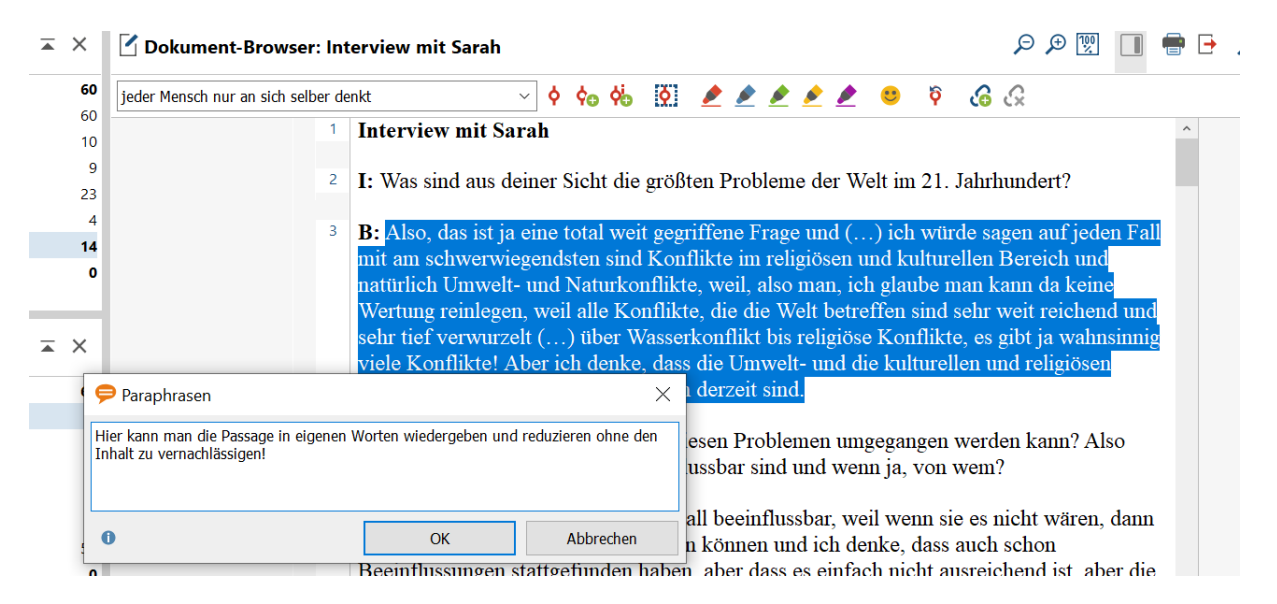

#### Abbildung 26: Codierverfahren - Paraphrase formulieren

Die Paraphrase kann man nun neben dem Dokument einsehen.

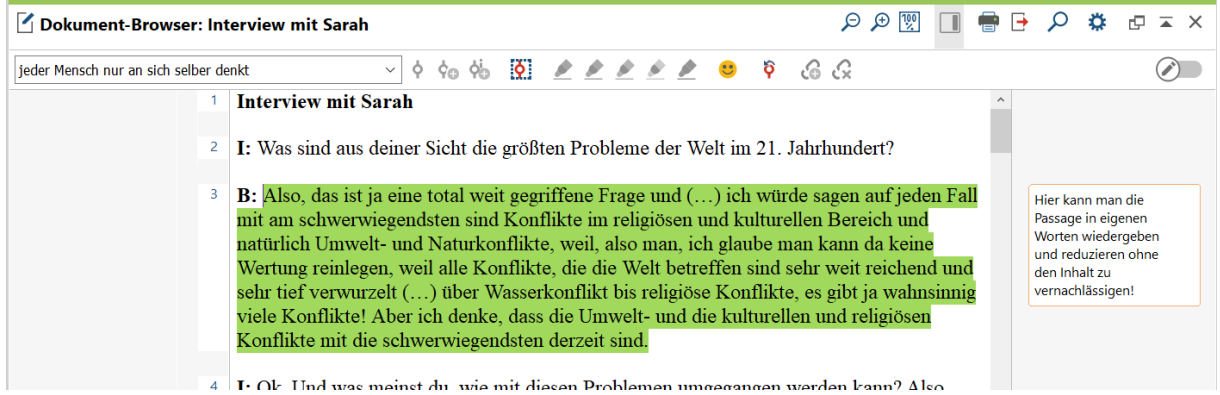

Abbildung 27: Codierverfahren - Paraphrase wiederfinden

Die Paraphrasen kann man anschließend auch *kategorisieren*, sich als *Matrix exportieren* oder als *PDF-Datei zusammen mit dem Dokument abspeichern*.

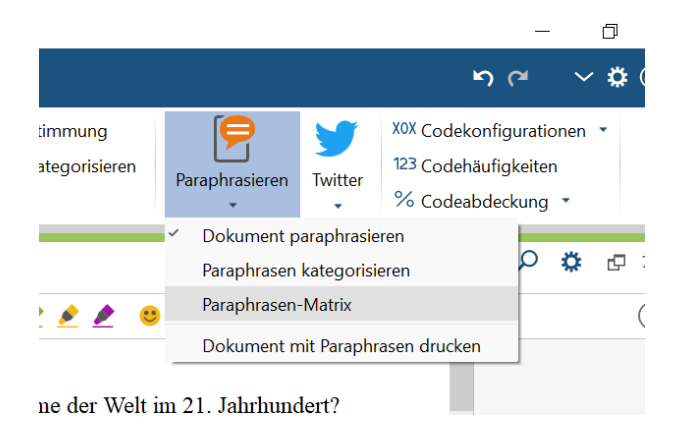

Abbildung 28: Codierverfahren - Paraphrase Weiterverarbeitung

### <span id="page-15-0"></span>**4 Code-Weiterverarbeitung**

#### **4.1 Code-Organisation**

Je nach Auswertungsmethode beginnt man früher oder später mit der Bildung von Ober- und Unterkategorien, auch Ober- und Subcodes benannt. Dies dient sowohl der Analyse, als auch der Strukturierung, kann Relationen abbilden oder eine Thematik dimensionieren. In MaxQDA kann man unkompliziert die Subcodes in die Obercodes schieben, einfach per *drag and drop*.

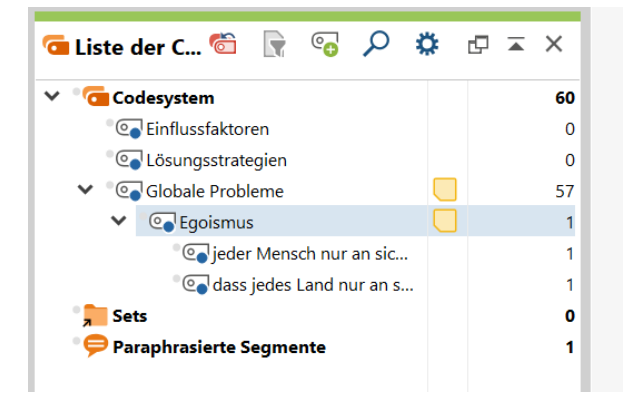

Abbildung 29: Code-Weiterverarbeitung: Ober- und Unterkategoriebildung

Auch eine *Farbcodierung* kann zur Strukturierung und Interpretation der Kategorien beitragen. Durchzuführen ist der Schritt per *Rechtsklick auf den Code*, dort sieht man eine *Farbauswahl* und klickt dann die passende Farbe an.

| r                                    | <b>Aktivieren</b>                                     | Strg+Clck                        |                       |                                                    |          |          |
|--------------------------------------|-------------------------------------------------------|----------------------------------|-----------------------|----------------------------------------------------|----------|----------|
| Aktivierung<br>Le.                   | <u> (၅</u>                                            | $\times$ Code löschen            |                       | <b>Taliste der C</b><br>$e_{\mathbf{a}}$<br>R<br>o |          | ≖ x      |
| zurücksetzen                         | <b>Neuer Code</b>                                     | Code umbenennen                  |                       |                                                    |          |          |
| <b>DLET</b>                          |                                                       |                                  | <b>G</b><br>$\bullet$ | <b>G</b> Codesystem<br>$\checkmark$                |          | 60       |
| <b>Dokumente</b>                     |                                                       | Farbe setzen: Gelb               |                       | <b>Col</b> Einflussfaktoren                        |          | 0        |
| Interviews                           | Memo                                                  | Alt+Umschalt+M                   |                       | <b>Col</b> Lösungsstrategien                       |          | $\Omega$ |
| $\Box$ Intervie                      | Code hinzufügen zu                                    |                                  | ы                     | Golobale Probleme                                  |          | 57       |
| $\Box$ Intervi-<br><b>E</b> Intervie | Code mit codierten Segmenten duplizieren              | ÜBERSICHTEN                      |                       | $\vee$ $\circ$ Eqoismus                            |          |          |
| $\widehat{\phantom{a}}$ Intervic     | 國<br><b>Codierte Segmente</b>                         | 屬<br>Variablen                   |                       | Co jeder Mensch nur an sic                         |          |          |
| $\mathbb{Z}$ Interv<br>Sets          | <b>Fr</b> Dokumente                                   | $\overline{\mathbf{E}}$ Summarys |                       | Codass jedes Land nur an s                         |          |          |
|                                      | 眧<br>Verknüpfte Memos                                 | $\mathbf{E}$<br>Code-Modell      |                       | Sets                                               |          | Ω        |
| <b>G</b> Liste der C                 | Kreuztabelle<br>In Dokumentvariable transformieren    |                                  |                       | <b>Paraphrasierte Segmente</b>                     |          |          |
| <b>Codesystem</b><br>Coleinflussfakt | Eigenschaften                                         |                                  |                       |                                                    |          |          |
| <b>Collosungsstrategien</b>          |                                                       | $\Omega$                         | 4<br>Ŀ                |                                                    |          |          |
| Globale Probleme                     |                                                       | 57                               | m                     |                                                    |          |          |
| <b>Co</b> Egoismus<br>$\checkmark$   |                                                       |                                  | 5<br>B                |                                                    |          |          |
|                                      | e jeder Mensch nur an sic<br>dass jedes Land nur an s |                                  | w                     | ф∘<br>$\Box$ 0<br>l≕l ∩                            | $Q_{20}$ |          |
| Sets                                 |                                                       | o                                |                       |                                                    |          |          |

Abbildung 30: Code-Weiterverarbeitung: Farbcodierung

Ein *erweitertes Farbspektrum* findet man ebenfalls mit einem *Rechtsklick* auf der Option *neue Farbe wählen*.

|                                                       |                                       |                                                    |                 |                                             | <b>Start</b><br>Import                           | Codes                     | <b>Memos</b>                             | <b>Variablen</b> | <b>Analyse</b> | <b>Mixed Methods</b>                  | Visua          |
|-------------------------------------------------------|---------------------------------------|----------------------------------------------------|-----------------|---------------------------------------------|--------------------------------------------------|---------------------------|------------------------------------------|------------------|----------------|---------------------------------------|----------------|
|                                                       |                                       |                                                    |                 |                                             | Eè                                               | <b>C</b> Farbauswahl      |                                          |                  |                |                                       | $\times$       |
| 닮                                                     |                                       | Aktivieren                                         | Strg+Clck       | ٠                                           | Aktivierung                                      | Grundfarben               |                                          |                  |                |                                       | lSι            |
| Aktivierung                                           | Lexikalisc                            | (∘ല                                                | X Code löschen  | $\overline{\phantom{a}}$<br>Sumn<br>Summary | zurücksetzen                                     |                           |                                          |                  |                |                                       | Ta             |
| zurücksetzen                                          | Suche                                 | <b>Neuer Code</b>                                  | Code umbenennen | <b>Tabellen</b><br>Explc                    | ľÈ<br><b>In</b><br>11 L.                         |                           |                                          |                  |                |                                       | mi             |
| nu Bh                                                 | ÷<br>R                                |                                                    |                 | mit Sarah<br>Neue Farbe wählen              | $\checkmark$<br><b>Dokument</b>                  |                           |                                          |                  |                |                                       |                |
| <b>Dokumente</b><br><b>Interviews</b><br>$\checkmark$ |                                       | Memo                                               | Alt+Umschalt+M  |                                             | v<br><b>Intervie</b>                             |                           | <b>Pick Screen Color</b>                 |                  |                |                                       | iev            |
|                                                       | $\equiv$ Interview mit                | Code hinzufügen zu                                 |                 | <i>i</i> ew mit Sarah                       | $\equiv$ Inte<br>$\overline{\mathbb{B}}$ Inte    |                           |                                          |                  |                |                                       |                |
|                                                       | Interview mit<br>$\Box$ Interview mit | Code mit codierten Segmenten duplizieren           | ÜBERSICHTEN     | sind aus deiner                             | $\mathbf{r} \equiv \mathbf{r}$                   | Benutzerdefinierte Farben |                                          |                  |                | Rot: 239<br>$\ddot{ }$<br>Farbton: 49 | <b>SII</b>     |
|                                                       | Interview mit                         | <b>R</b><br>Codierte Segmente                      | Variablen       | o, das ist ja eine                          | $\overline{\mathsf{m}}$ inte<br>$\mathbf{r}$ int |                           |                                          |                  |                | Sättigung: 231 ↓ Grün: 201 ↓          |                |
| Sets                                                  |                                       | Interview mi                                       | Summarys        | schwerwiegen<br>ich Umwelt- und             | Sets                                             |                           |                                          |                  |                | Helligkeit: 239 C Blau: 23 C          |                |
|                                                       |                                       | <b>F</b> Verknüpfte Memos<br><b>H</b> Kreuztabelle | Code-Modell     | ng reinlegen, we                            |                                                  |                           | Zu benutzerdefinierten Farben hinzufügen |                  |                | HTML: #efc917                         |                |
| <b>G</b> Liste der C                                  | R                                     | In Dokumentvariable transformieren                 |                 | ef verwurzelt (<br><b>Konflikte! Aber</b>   | <b>Guilde Liste der C</b>                        |                           |                                          |                  |                | Abbrechen<br>OK                       | lg<br>f<br>lO. |
| $\vee$ <sup>o</sup> Codesystem                        | <b>Einflussfaktoren</b>               | Eigenschaften<br>$\sigma$ $\times$<br>τσ           |                 | kte mit die schv                            | $\checkmark$<br><b>Codesystem</b>                |                           |                                          | 60               |                |                                       | Konflikte      |
|                                                       | ColLösungsstrategien                  | $\bullet$                                          | 4               | I: Ok. Und was meins                        | <b>Collection</b> Einflussfaktoren               |                           |                                          | $\circ$          |                |                                       |                |

Abbildung 31: Code-Weiterverarbeitung: Erweitertes Farbspektrum

Ein Textretrieval ermöglicht es die Codierungen wiederzufinden und diese sowohl im Einzelnen als auch dokumentenübergreifend zu betrachten. Bevor man jedoch ein Textretrieval erzeugen kann, bedarf es die Aktivierung der Dokumente und der Codes, die man betrachten möchte. Den Aktivierungsvorgang findet man erneut durch einen Rechtsklick und wählt dann die Option *Aktivieren*.

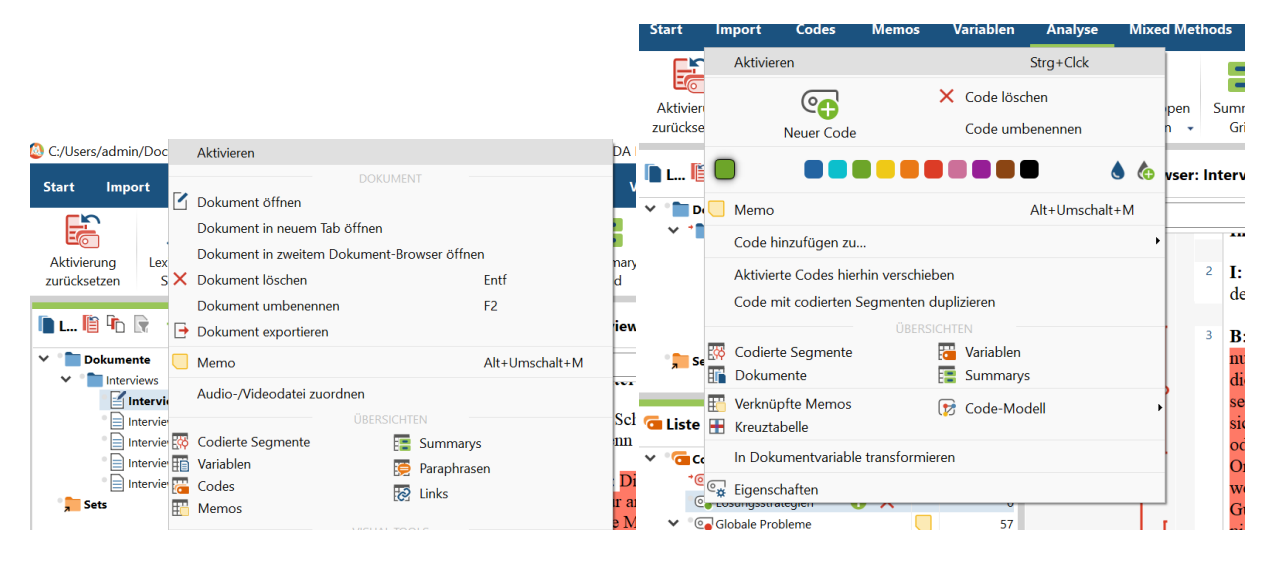

Abbildung 32: Code-Weiterverarbeitung: Code-Aktivierung

Die Aktivierung hat funktioniert, wenn die Dokumente und Codes in Rot erscheinen.

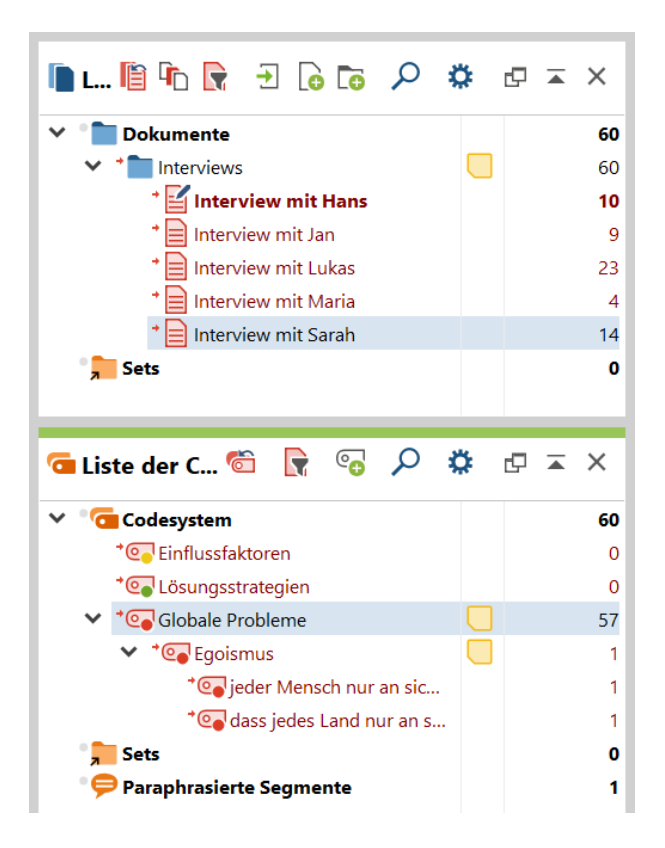

Abbildung 33: Code-Weiterverarbeitung: Code-Aktivierung

Um das Textretrieval nun zu aktivieren steuert man den Reiter *Start* an und klickt auf die Option *Liste der codierten Segmente*.

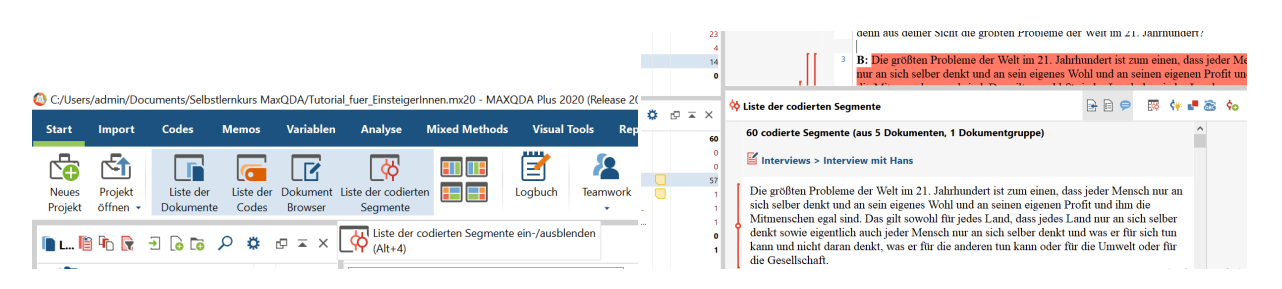

Abbildung 34: Code-Weiterverarbeitung: Textretrieval

Hier kann man sich nun je nachdem, wieviele Codes man aktiviert, einen Überblick über die codierten Textstellen verschaffen. Man kann von dort auch zu den codierbaren Textstellen springen und diese bearbeiten oder das Textretrieval in Excel oder Textdokument-Formate exportieren.

#### <span id="page-18-0"></span>**4.2 Code-Visualisierung**

Je nach Auswertungsmethode ist es sinnvoll Ergebnisse unterstützend visuell darzustellen. MaxQDA bietet dafür einige passende Tools an. Hier im Tutorial werden ausgewählte aber durchaus häufig genutzte Tools vorgestellt, um sich intensiver mit weiteren Tools zu beschäftigen empfehle ich immer auch das Manual zu MaxQDA 29.

Ein Tool, welches die Häufigkeit der getätigten Codierung anzeigt, ist die sogenannte *Codewolke*. Zu finden ist das Tool unter dem Reiter *Codes* und dann die letzte Option *Codewolke* wählen.

| Codewolke    |                    |                              |                                                                                                    | $\Box$       | X |  |
|--------------|--------------------|------------------------------|----------------------------------------------------------------------------------------------------|--------------|---|--|
| <b>Start</b> | <b>Darstellung</b> |                              |                                                                                                    | $\mathbf{r}$ | d |  |
| Form<br>٠    | Ausrichtung        | <b>The Co</b><br>Farben<br>٠ | F<br>Gentium Book Basic<br>٠<br>Skalierung: Häufigste größer<br>Wortabstand:<br><b>Neu</b><br>Kleinstes Wort:<br><b>Größtes Wort: Mittig</b><br>anordnen                                                                                                    |              |   |  |
|              |                    |                              | es Land nur an sich selber denkt<br>regen und Menschen ermutigen<br>welt- und Naturkonflikte<br>Erneuerbare Energien nutzen<br>Erneuther (Forschung fördern Wasserarmut<br>Licenting fördern (Wasserarmut allem an sich selber den Makr<br>dass jedes Land nur an sich selber denkt<br>Menschen bewegen und Menschen ermutigen<br>Umwelt- und Naturkonflikte<br>Konsumverhalten# Initiative zeigen<br>Bewusster leben Makroebene Klimaschutz<br>jeder Mensch nur an sich selber denkt<br>weniger Flugverkehr nutzen<br>Kaatenebene (*) Strom sparen<br>Gewohnheiten ändern Nationalstaaten<br>Margaren Schellschaft Egoismus Armut<br>Industriestaaten Gewohnheiten ändern<br>Unicef<br>me<br>erung/Politik multikausal<br>BioprodukteMedien<br><b>Einflussfaktor</b><br>Klimaerwärnung<br>Staaten einfach zusammenarbeiten müssen<br>Umweltbildung implementieren<br>Schmellebiskeit<br>Schmellebiskeit<br>Resorcentranpheit<br>Resorcentranpheit<br>Resorcentranpheit<br>Resorcentranpheit<br>Resorcentranpheit<br>Resorcentranpheit<br>Resorcentranpheit<br>Resorcentranpheit<br>Resorcentranpheit<br>Resorcentranpheit<br>Resorcentr<br>Soziale Ungleichheit<br>Organisationen<br>Bequemlichkeit und Faulheit<br>Klimawandel eindämmen<br>Nachhaltige Verkehrsmittel nutzen<br>kommunizieren<br>Bereich Klimaproblematik<br>Konsumverhalten ändern |              |   |  |

Abbildung 35: Code-Visualisierung - Codewolke

Die Logik dahinter ist nun, je größer die Worte erscheinen, desto häufiger wurden sie in der Codierung genutzt. Im Tool lassen sich zudem Form, Ausrichtung, Farben und Schriftarten anpassen. Exportieren lässt sich die Codewolke in Bild- und Vektorformaten.

Weitere visuelle Tools sind im Reiter *Visual Tools* zu finden. Im Tutorial werfen wir einen Blick auf MaxMaps, Code Matrix Browser, Code Relations Browser und die Wortwolke an.

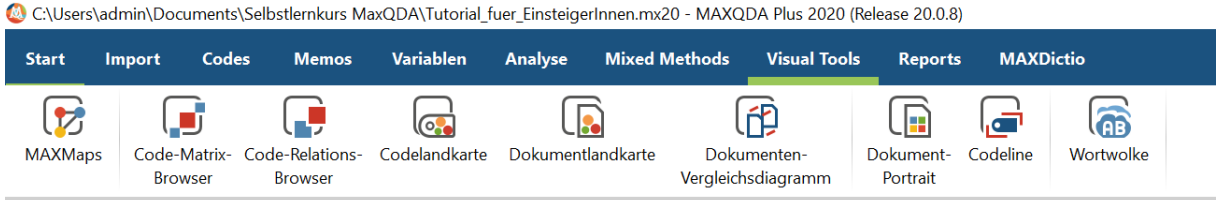

Abbildung 36: Code-Visualisierung - Visual Tools

Die Wahl der Tools hängt erneut davon ab, welche Auswertungsmethode benutzt wird, aber auch welches Erkenntnisinteresse vorliegt.

*Max Maps* ist ein integrierter Mind-Map-Tool. Es ermöglicht innerhalb einer grafischen Oberfläche Codes hineinzuziehen, externe Bilder einzufügen, sowie grafische Tools zur Weiterverarbeitung, um beispielsweise Beziehungen untereinander darzustellen. Dieses Tool lässt sich wunderbar mit

der Grounded Theory verbinden, um generierte Kernkategorien darzustellen, aber auch um Fallstrukturen sichtbar zu machen oder um ein Qualitatives Mapping durchzuführen. MaxMaps öffnet sich, indem man auf das Icon klickt, nun kann man diverse Maps in einer integrierten Grafikoberfläche erstellen. Um die Codierung in die Map zu laden, zieht man sie einfach aus der *Liste der Codes* in die Grafikoberfläche.

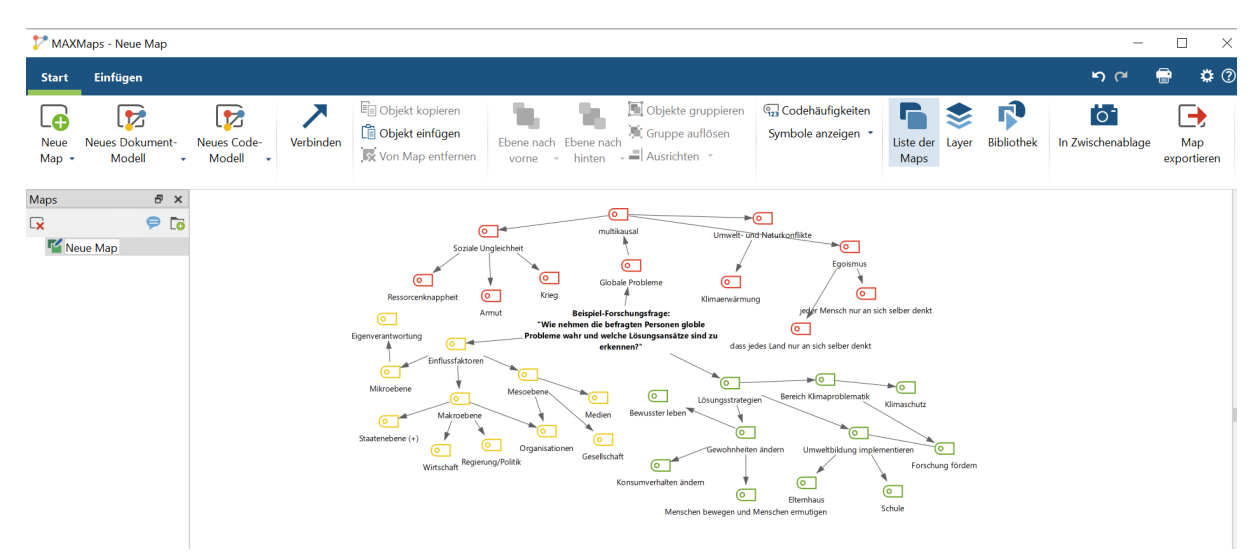

Abbildung 37: Code-Visualisierungen - Max Maps

Hier ist ein Beispiel für die Darstellung von Kernkategorien zur Beantwortung der Forschungsfrage mit Ampellogik. In der Grafikoberfläche hat man die Möglichkeit Verbindungen zu setzen, z.B. in Form von Pfeilen (ähnlich einer Mindmap). Exportieren lässt sich die Map in Bild- und Vektorformaten.

Der *Code Matrix Browser* zeigt die Verbindungen zwischen den Codes und den Dokumenten an. Die obere Menüleiste ermöglicht verschiedene Darstellungsoptionen. Exemplarisch wird hier eine Knoten- und Zahlenvariante gezeigt.

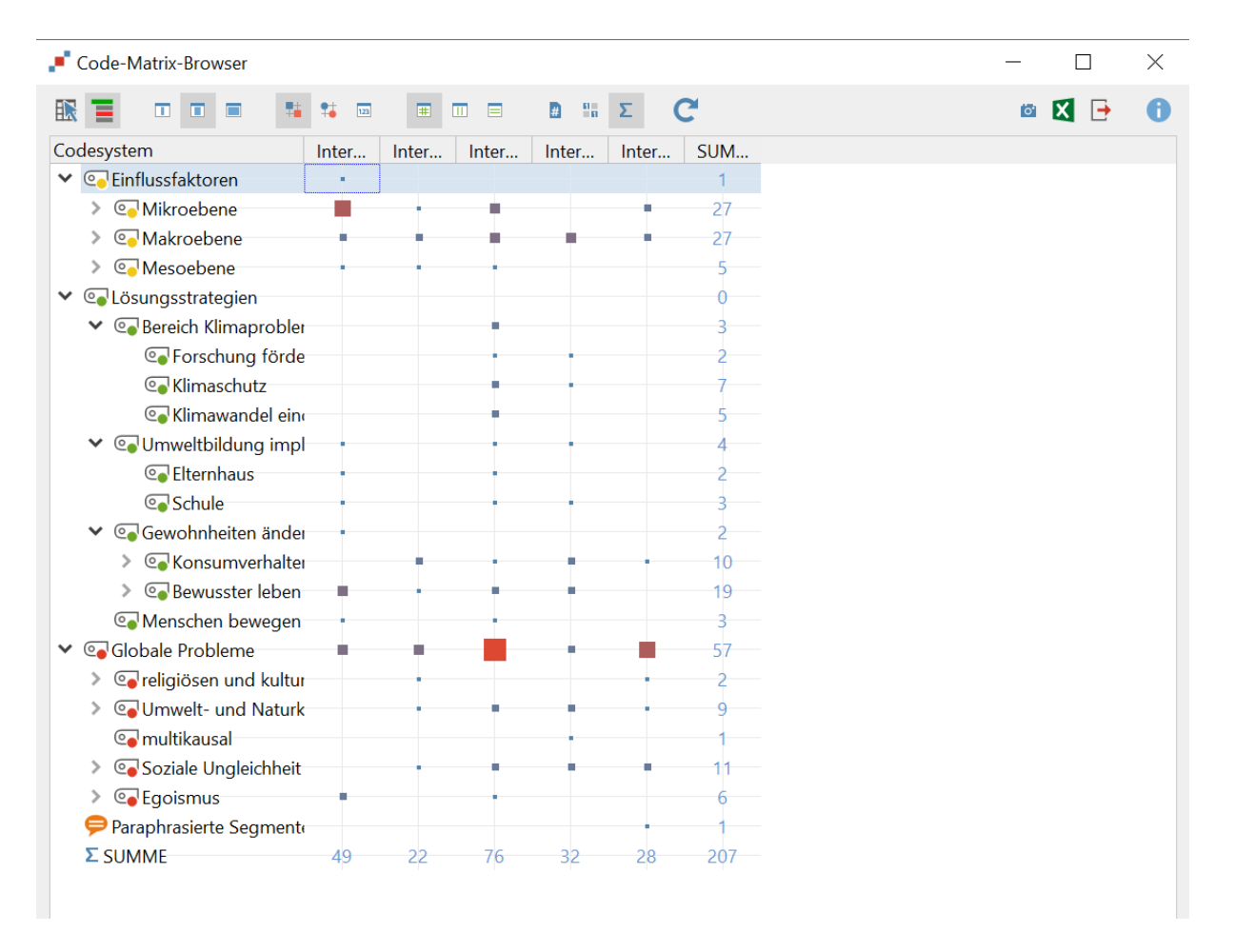

Abbildung 38: Code-Visualisierungen - Code Matrix Browser

Die Logik ist hier, je größer das Symbol erscheint, desto häufiger wurde der Code pro Dokument verwendet. Neben der Darstellung als Symbole, kann man sich auch absolute Zahlen anzeigen lassen. Exportieren lässt sich die Ausgabe als Excel-, RTF-, SVG-, HTML- und Word-Datei.

Der *Code Relations Browser* zeigt Überschneidungen zwischen den Codes, die sogenannten Doppelcodierung, diese können je nach Auswertungsmethode einen Mehrwert bieten, um einen Zusammenhang zwischen den Aussagen abzubilden. Es gibt jedoch auch Verfahren, da wird trennscharf erarbeitet und diese Option würde dann wegfallen. Die Menüleiste ist vom Umfang her ähnlich aufgebaut, wie im Code Matrix Browser, auch hier kann man sich verschiedene Darstellungsoptionen ausgeben lassen.

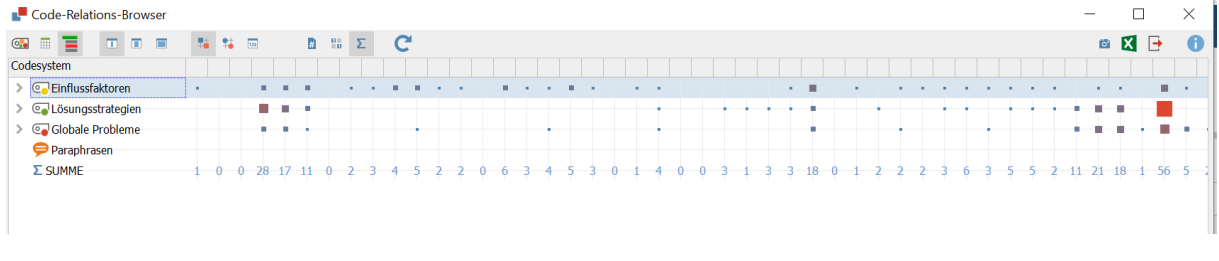

Abbildung 39: Code-Visualisierungen - Code Relations Browser

Auch die Symbol-Logik ist ähnlich, je größer das Symbol, desto häufiger gibt es Überschneidungen

zwischen den Codes. Exportieren lässt sich die Ausgabe auch hier als Excel-, RTF-, SVG-, HTMLund Word-Datei.

Die *Wortwolke* führt, anders als bei der Codewolke, eine Frequenzanalyse über alle im Dokument enthaltenen Worte aus. Je nachdem, ob man von der qualitativen in eine quantitative Inhaltsanalyse übergehen möchte, kann diese Darstellungsform ganz interessant sein, um Worthäufigkeiten zu betrachten. Jedoch benötigt man hier eine sogenannte Stop-Wortliste, um Füllwörter oder unbedeutende Wörter aus der Analyse auszuschließen.

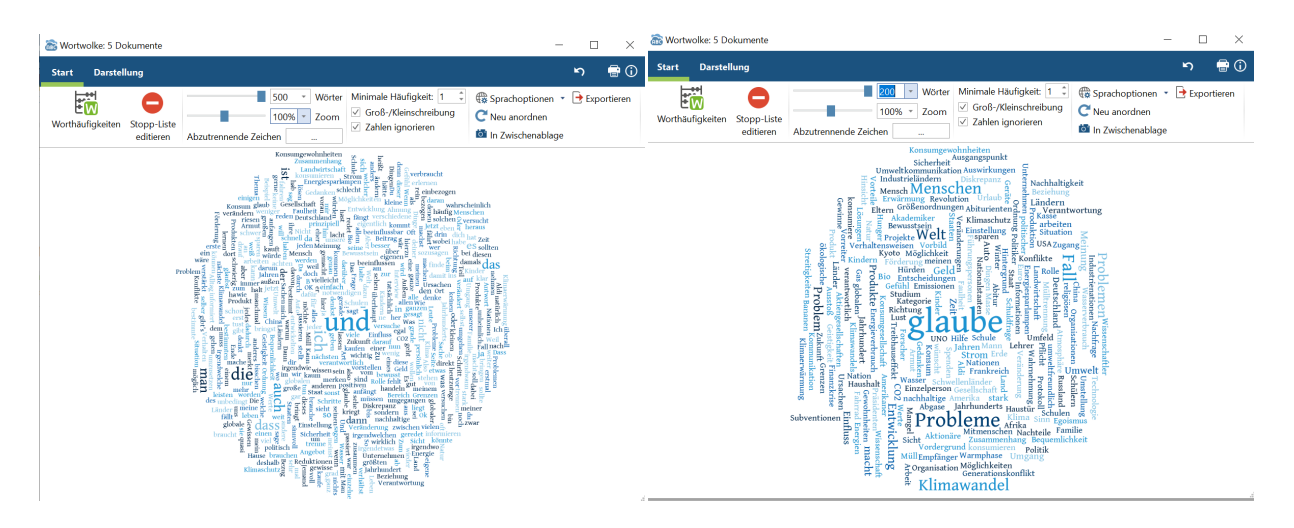

Abbildung 40: Code-Visualisierungen - Wortwolke ohne und mit Stopliste

Man kann die Stoplisten individuell aus dem Dokument erstellen, dazu in der Cloud auf *Worthäufigkeiten* klicken und Worte einzeln exkludieren. Darüber hinaus kann man auch externe Listen hochladen und verwenden. Exportieren kann man die Wordclouds in Bild- und Vektordateien.

#### **4.3 Erweiterte Code-Deskription**

Eine weitere Funktionen, mit welcher man die Codierung beschreiben kann ist das *Summary Grid Tool*. Hier wird es ermöglicht für die einzelnen Passagen Zusammenfassungen und/oder Paraphrasen zu schreiben, praktisch, wenn man z.B. induktive Inhaltsanalysen verwendet. Auch kann das Tool flexibel genutzt werden, um erste Auswertungen pro Kategorien zu verschriftlichen. Zu finden ist es im *Analyse-Reiter* unter *Summary Grid*.

|                                  |                                                                |                                                          |                             |                       |                               | C:\Users\admin\Documents\Selbstlernkurs MaxQDA\Tutorial fuer EinsteigerInnen.mx20 - MAXQDA Plus 2020 (Release 20.0.8) |                     |                                 |                           |                                                               |                        |
|----------------------------------|----------------------------------------------------------------|----------------------------------------------------------|-----------------------------|-----------------------|-------------------------------|----------------------------------------------------------------------------------------------------|---------------------|---------------------------------|---------------------------|---------------------------------------------------------------|------------------------|
| <b>Start</b>                     | <b>Import</b>                                                  | Codes                                                    | <b>Memos</b>                | <b>Variablen</b>      | Analyse                       | <b>Mixed Methods</b>                                                                                                  |                     | <b>Visual Tools</b>             | <b>Reports</b>            | <b>MAXDictio</b>                                              |                        |
| E<br>Aktivierung<br>zurücksetzen |                                                                | Lexikalische<br>Suche                                    | Komplexe<br>Seament-Suche + |                       | Segment-Suche<br>zurücksetzen | М<br>Fälle & Gruppen<br>veraleichen +                                                                                 | Summary<br>Grid     | Е<br>Summary<br><b>Tabellen</b> | 一大<br>Summary<br>Explorer | lntercoder-Übereinstimmung<br>Survey-Antworten kategorisieren |                        |
| in                               | Ö<br>rU.<br>$\overline{\phantom{a}}$ $\times$<br>$\sim$ $\sim$ |                                                          |                             |                       |                               | Dokument-Browser: In                                                                                                  | <b>Summary-Grid</b> |                                 |                           | Fassen Sie für einzelne Dokumente die codierten               |                        |
|                                  | $\vee$ $\bullet$ Interviews<br>$\sqrt{2}$                      | Interview mit Hans<br><b>Contract Contract</b><br>$\sim$ |                             | $\wedge$<br>206<br>49 | Globale Probleme              |                                                                                                    | T                   | zusammen.<br>1.1.7.7.1.1<br>1.1 |                           | Seamente eines Codes in eigenen Worten<br><b>1. 1. 1. 1.</b>  | <b>AL HIVIII GALGO</b> |

Abbildung 41: Erweiterte Code-Deskription - Summary Grid

Im Interface wählt man links einen Code aus, sieht in der Mitte die codierten Textstellen und hat rechts die Gelegenheit Zusammenfassungen zu schreiben.

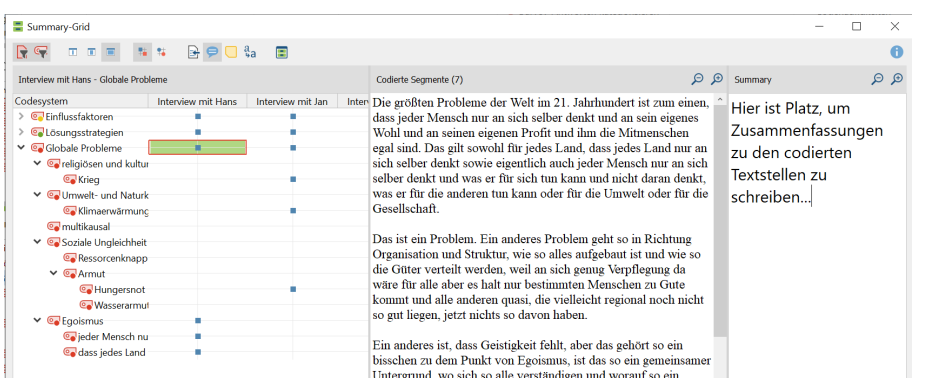

Abbildung 42: Erweiterte Code-Deskription - Summary Grid Verschriftlichung

In der *Summary Grid Table Funktion* kann man sich die codierten Textstellen und deren Zusammenfassungen als Tabelle ausgeben lassen, welche sich im Excel-, Word- oder RTF-Format abspeichern lässt.

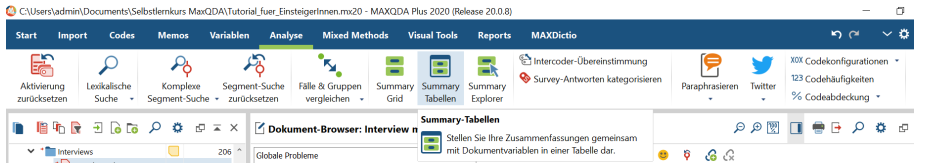

Abbildung 43: Erweiterte Code-Deskription - Summary Grid Table

Eine weitere Funktion um die Auswertung zu beschreiben ist die *Statistik für Subcodes*. Hier kann man das Datenmaterial erneut über die Häufigkeit der codierten Textstellen aufschlüsseln (ähnlich der Codewolke). Bei der Interpretation ist jedoch streng zu beachten, dass man nur Aussagen über die Fälle treffen darf, eine Verallgemeinerung ist nicht möglich. Zu finden ist die Funktion im Reiter *Codes*.

|                                                                          |                                               |                           |                            |                                              |                                   | C:\Users\admin\Documents\Selbstlernkurs MaxQDA\Tutorial_fuer_EinsteigerInnen.mx20 - MAXQDA Plus 2020 (Release 20.0.8) |                     |                                        |                                |                                |  |
|--------------------------------------------------------------------------|-----------------------------------------------|---------------------------|----------------------------|----------------------------------------------|-----------------------------------|----------------------------------------------------------------------------------------------------|---------------------|----------------------------------------|--------------------------------|--------------------------------|--|
| <b>Start</b>                                                             | Import                                        | Codes                     | <b>Memos</b>               | <b>Variablen</b>                             | Analyse                           | <b>Mixed Methods</b>                                                                                                  | <b>Visual Tools</b> | <b>Reports</b>                         | <b>MAXDictio</b>               |                                |  |
| ಿ೧<br>Neuer<br>Code                                                      | Q:V<br>Creative<br>Coding                     | Statistik für<br>Subcodes | Codefavoriten              | Tastenkürzel für Codes<br>Code-Alias-Tabelle |                                   | → Codesystem importieren<br>Codesystem exportieren<br>X Codes und Memos aus Excel-Tabelle importieren                 |                     |                                        | $\widehat{\circ}$<br>Codewolke |                                |  |
| Statistik für Subcodes<br>咱响屁<br>Erstellt Tabellen und Diagramme für die |                                               |                           |                            |                                              | nent-Browser: Interview mit Sarah |                                                                                                    |                     |                                        |                                |                                |  |
|                                                                          | R Neue Sumr<br>$\vee$ <sup>+</sup> Interviews |                           | Häufigkeiten von Subcodes. | 206                                          | bleme                             |                                                                                                    |                     | $\phi$ $\phi_{\alpha}$<br>$\checkmark$ | òh                             | 5 <i><b><i>PARAP</i></b> 8</i> |  |

Abbildung 44: Erweiterte Code-Deskription - Statistik für Sobcodes

Klickt man auf das Icon, kann man im nächsten Fenster die Kategorien zur Betrachtung wählen. Um sich die Häufigkeit der Codierung zu betrachten wählt man *Codierte Segmente* an. Daraufhin erhält man eine tabellarische Übersicht der Subcodes und die Häufigkeit der getätigten Codierung im Bereich Segmente und in Prozenten. Exportieren lässt sich die Tabelle in Excel oder HTML.

| To Statistik für Subcodes                                                                                               | $\times$                              | Statistik für Subcodes<br><b>STAR</b> |                       |                                              |  |    | $\times$ |
|----------------------------------------------------------------------------------------------------|---------------------------------------|---------------------------------------|-----------------------|----------------------------------------------|--|----|----------|
| Alle Codes                                                                                                    | Ausgewählte Codes                     | $\Box$ id                             | Code: $\triangleleft$ | Globale Probleme $\vee$ $\Rightarrow$ $\Box$ |  | 后景 | $\theta$ |
|                                                                                                    | Einflussfaktoren                      |                                       | Segmente              | Prozent                                      |  |    |          |
|                                                                                                    | Lösungsstrategien<br>Globale Probleme | Soziale Ungleichheit                  |                       | 37,9                                         |  |    |          |
|                                                                                                    |                                       | <b>Umwelt- und Naturkonflikte</b>     |                       | 31,0                                         |  |    |          |
|                                                                                                    |                                       | <b>Egoismus</b>                       |                       | 20.7                                         |  |    |          |
|                                                                                                    |                                       | religiösen und kulturellen            |                       | 6,9                                          |  |    |          |
|                                                                                                    |                                       | multikausal                           |                       | 3.4                                          |  |    |          |
|                                                                                                    |                                       | <b>GESAMT</b>                         | 29                    | 100,0                                        |  |    |          |
|                                                                                                    |                                       |                                       |                       |                                              |  |    |          |
| Mur für aktivierte Dokumente<br>Einheit der Analyse:<br>Mur für aktivierte Subcodes<br>Dokumente (alle Subcodes zählen) |                                       |                                       |                       |                                              |  |    |          |
| O Dokumente (nur den häufigsten Subcode zählen)<br>Codierte Segmente                                                    |                                       |                                       |                       |                                              |  |    |          |
| $\Omega$                                                                                                    | <b>Abbrechen</b><br><b>OK</b>         |                                       |                       |                                              |  |    |          |

Abbildung 45: Erweiterte Code-Deskription - Statistik für Subcodes

Neben der tabellarischen Darstellung kann man sich auch Diagramme anzeigen lassen. Hier empfehle ich sich die absoluten Zahlen der codierten Segmente anzeigen zu lassen, damit es eindeutig wird, dass es hier lediglich um die Häufigkeit der getätigten Codierung geht.

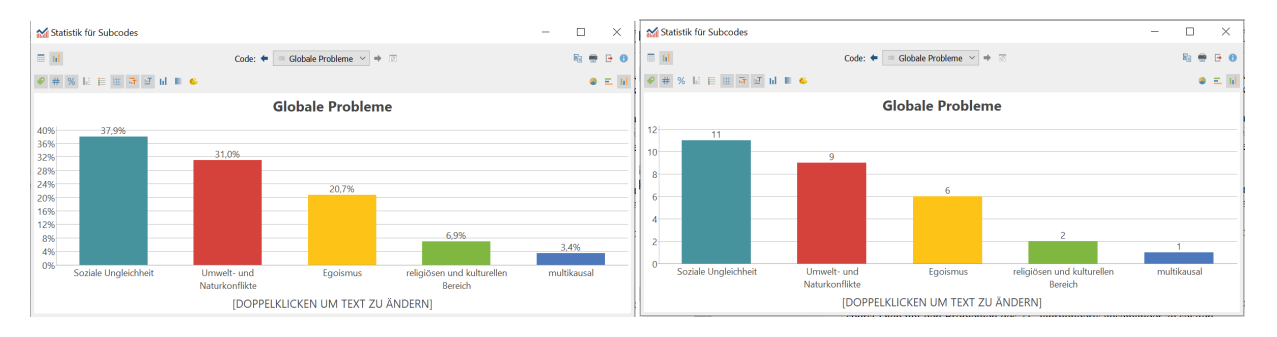

Abbildung 46: Erweiterte Code-Deskription - Statistik für Subcodes

Diese Funktion ist nicht für alle Auswertungsverfahren interessant, aber kann z.B. bei Inhaltsanalysen hilfreich sein, um das Kategoriensystem grundlegend zu beschreiben, bevor man in die tiefere Interpretation übergeht.

# **5 Projekt-Export**

Um das Projekt für einen Forschungsbericht aufzubereiten, gibt es diverse Export-Funktionen. Hier wird der Reiter *Reports* zentral.

C:\Users\admin\Documents\Selbstlernkurs MaxQDA\Tutorial fuer EinsteigerInnen.mx20 - MAXQDA Plus 2020 (Release 20.0.8) **MAXDictio** Start Import Codes **Mamos** Variablen Analyse Mived Methods **Vieual Tools Reports 图**  $\bar{\bar{\mathbf{c}}}$ Ŧ 敃 ්ර ┑  $\sqrt{2}$ Е Smart Codebuch Summarys Projektinformation Übersicht codierte Übersicht Übersicht Übersicht Drucken Export Publisher Segmente Codes **Tinks** Summarys  $Q_0 \quad \overline{G} \quad Q_1 \quad \overline{G} \quad \overline{G} \quad \overline{G} \quad \overline{G}$ Г ₩ d = × Dokument-Browser: Interview mit Sarah Neue Summary-Tabelle (2) 0<sup>^</sup> Globale Drohleme  $\sqrt{666}$  de  $\sqrt{31}$  de  $\overline{\phantom{a}}$  $\blacktriangle$ 

Abbildung 47: Report und Export

Klassisch könnte man Einzelbestandteile der Auswertung in Excel, Word, RTF, Txt und HTML exportieren. Eine Auswahl dazu ist unter der Funktion *Export* zu finden.

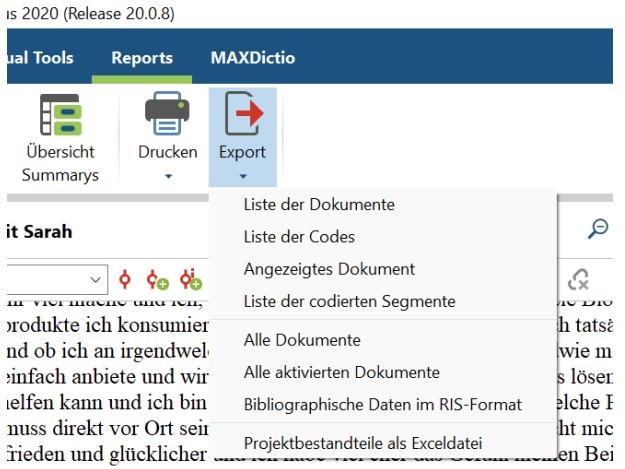

1 können, weil ich einfach in der Lage bin, ich habe fast einen

silaheohluee und dann dann kann man ganz andere Sohritte gehen al-

#### Abbildung 48: Report und Export

Auch kann man Übersichten der codierten Segmente, Codes, Summaries und Links erstellen. Diese Übersichten lassen sich dann in Excel, Word oder HTML exportieren. Zudem hat man hier die Möglichkeit weitere Informationen mit anzufügen, z.B. Memos.

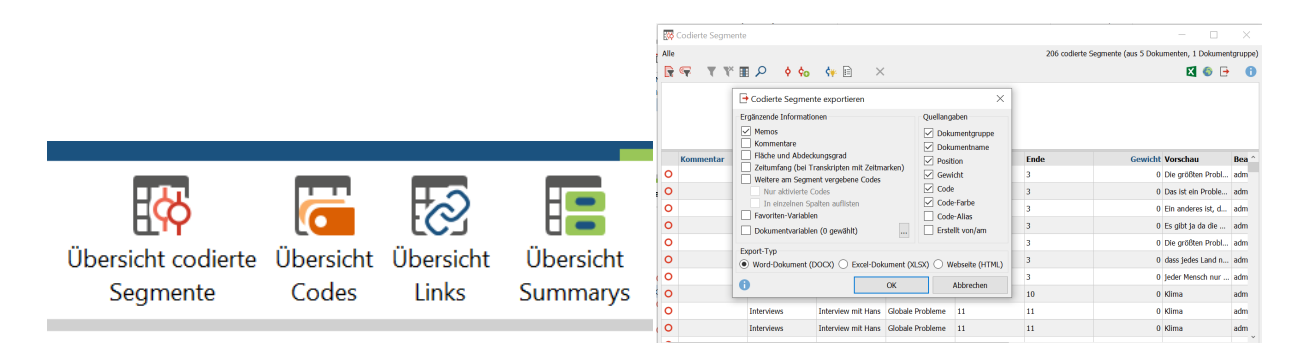

#### Abbildung 49: Report und Export

Ein kompakteres Ausgabeformat bietet der *Smart Publisher*. Der Smart Publisher ist ein Reportgenerator, der ausgewählte Codes zu einem Bericht zusammenfasst (mit Deckblatt, Inhaltsverzeichnis, Liste der Dokumente, Ober- und Unterkategorien und codierte Textstellen). Man hat die Möglichkeit den Bericht selber zu beschriften, und ggf. Bildmaterial einzufügen. Diese Variante eignet sich z.B. gut für den Anhang. Nachteil ist, dass man hier zwingend eine Word-Version benötigt.

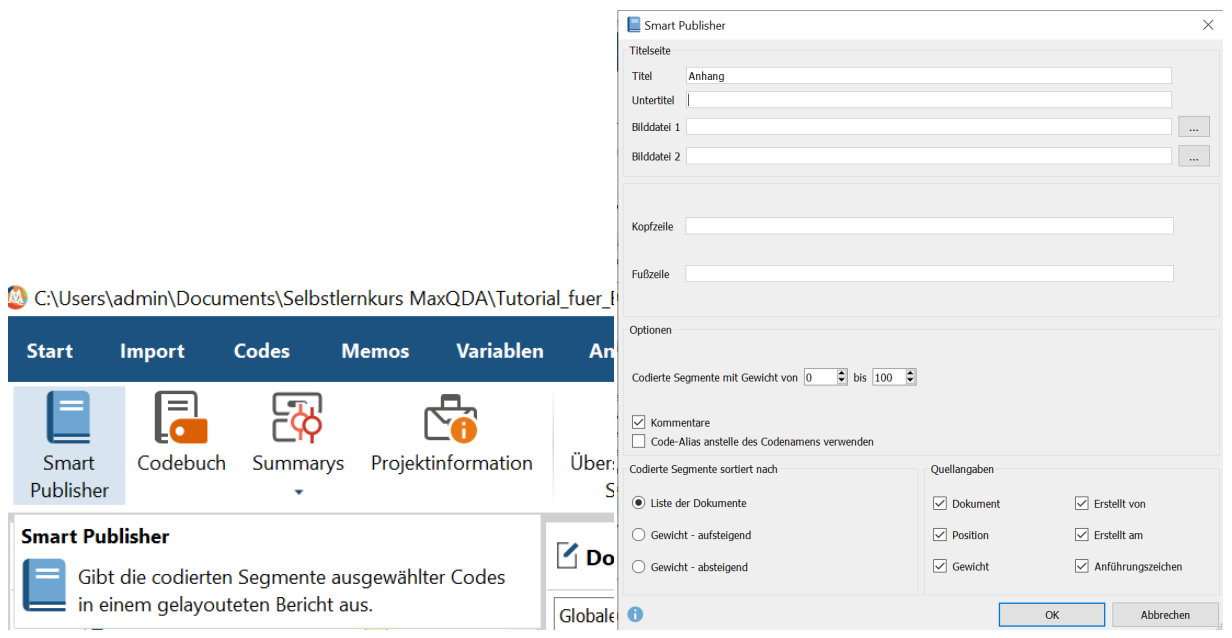

Abbildung 50: Report und Export - Smart Publisher

Die Funktion *Codebuch* erstellt einen Export über die Ober- und Untercodes, jedoch ohne die codierten Textstellen, dafür aber mit der Möglichkeit Memos mitauszugeben.

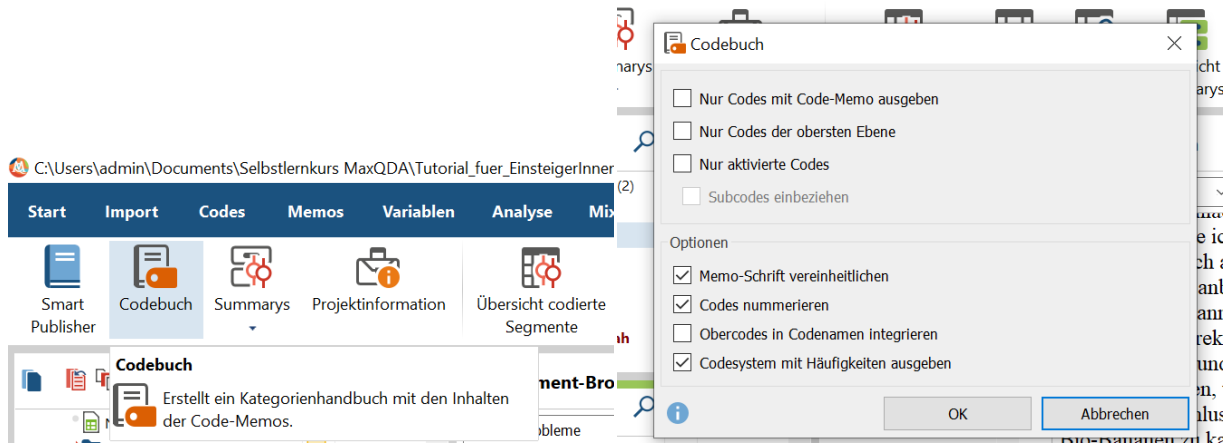

Abbildung 51: Report und Export - Codebuch

# **Literatur**

- Kuckartz, Udo (2010). *Einführung in die computergestützte Analyse qualitativer Daten*. 3., aktualisierte Aufl. Lehrbuch. Wiesbaden: VS Verl. für Sozialwiss. ISBN: 978-3-531-92126-6. DOI: 10.1007/978-3-531-92126-6. URL: http://dx.doi.org/10.1007/978-3-531-92126-6.
- <span id="page-27-1"></span>— (2014). *Qualitative Inhaltsanalyse: Methoden, Praxis, Computerunterstützung*. 2., durchgesehene Auflage. Grundlagentexte Methoden. Weinheim und Basel: Beltz Juventa. ISBN: 978- 3779929222.

<span id="page-27-0"></span>VE[RBI Software. Consult. Sozialfor](https://doi.org/10.1007/978-3-531-92126-6)schung (2017). *[MaxQDA12. Referenzhandbuch](http://dx.doi.org/10.1007/978-3-531-92126-6)*. Berlin.